# 江苏省网上招投标运行平台

# 电子投标文件制作工具操作手册

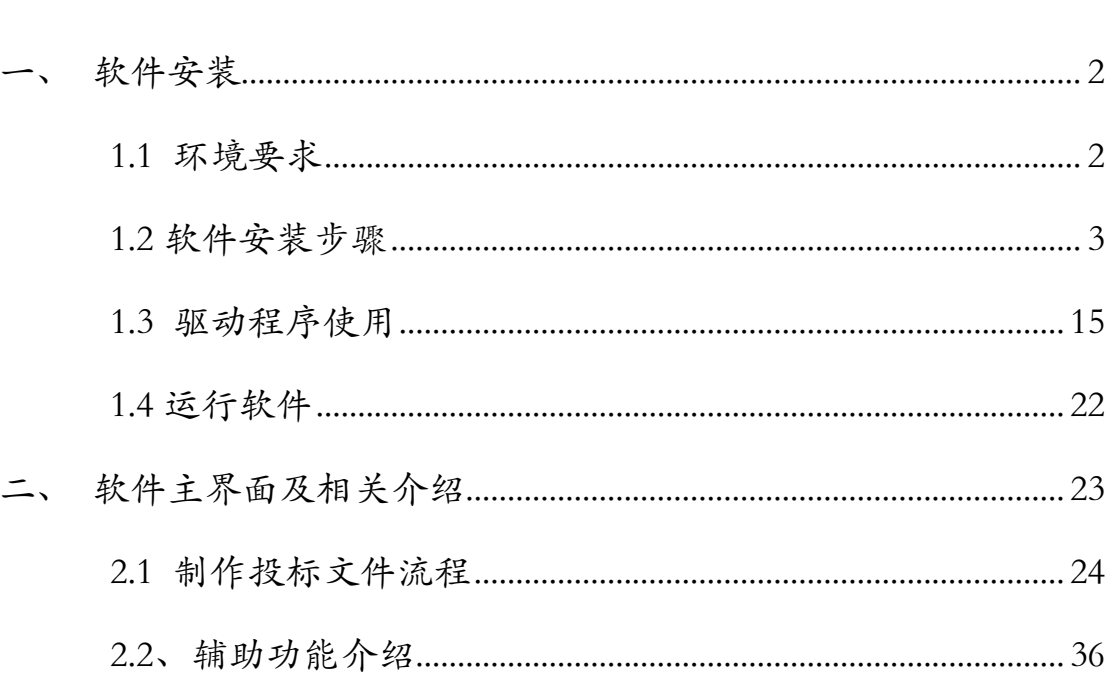

目录

# <span id="page-1-0"></span>一、 软件安装

## <span id="page-1-1"></span>1.1 环境要求

1、操作系统要求:

Windows 2003/ XP /Win7 下均可运行,建议使用Windows XP 版本。

2、硬件要求:

- CPU:推荐使用P4 2.0 以上;
- 内存: 最低为64MB, 推荐使用256MB 以上;
- 硬盘: 最低为800MB, 推荐使用1.5G 以上;
- 显示器:可选用VGA、SVGA、TVGA 等彩色显示器,推荐使用17 寸 彩显或液晶;
- 3、辅助软件:
- 微软Office2003 或以上版本,若没有预先安装,则会影响到软件某些功 能的正常使用(建
- 议安装Office2003)。
- 4、建议屏幕分辨率用1024×768 像素。

# <span id="page-2-0"></span>**1.2** 软件安装步骤

### 1.2.1 投标工具安装

软件采用向导式安装界面,用户点击 <下一步> 进入用户协议的界面,

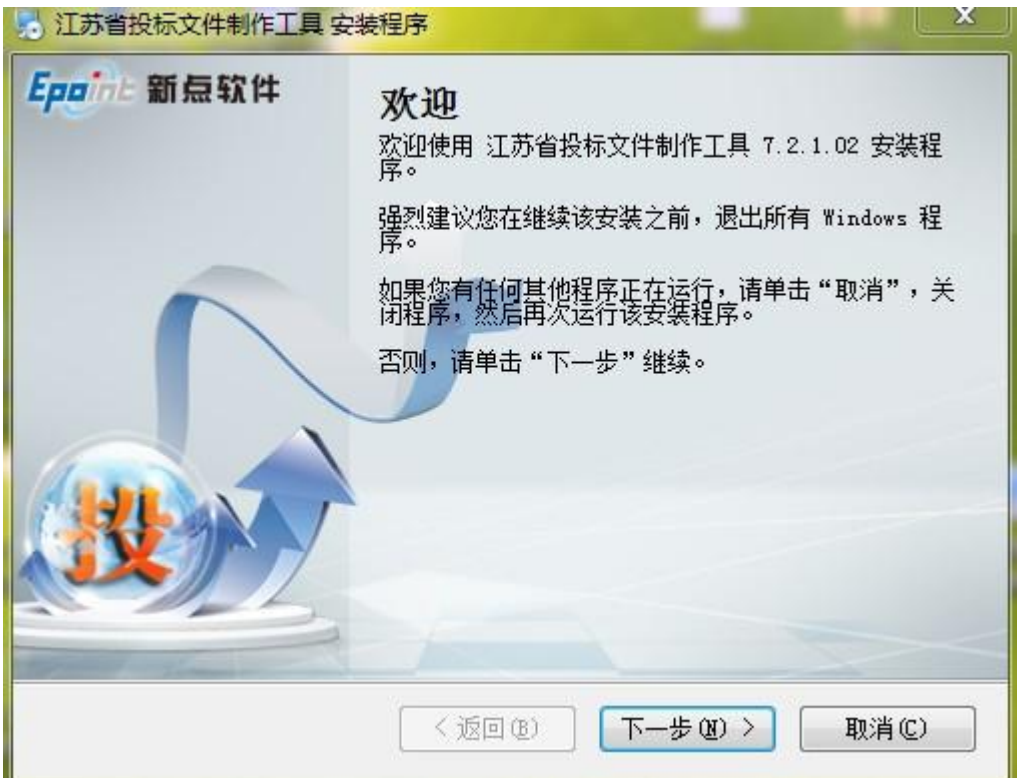

如用户在阅读许可协议后,同意许可协议的内容,点击 <下一步>。

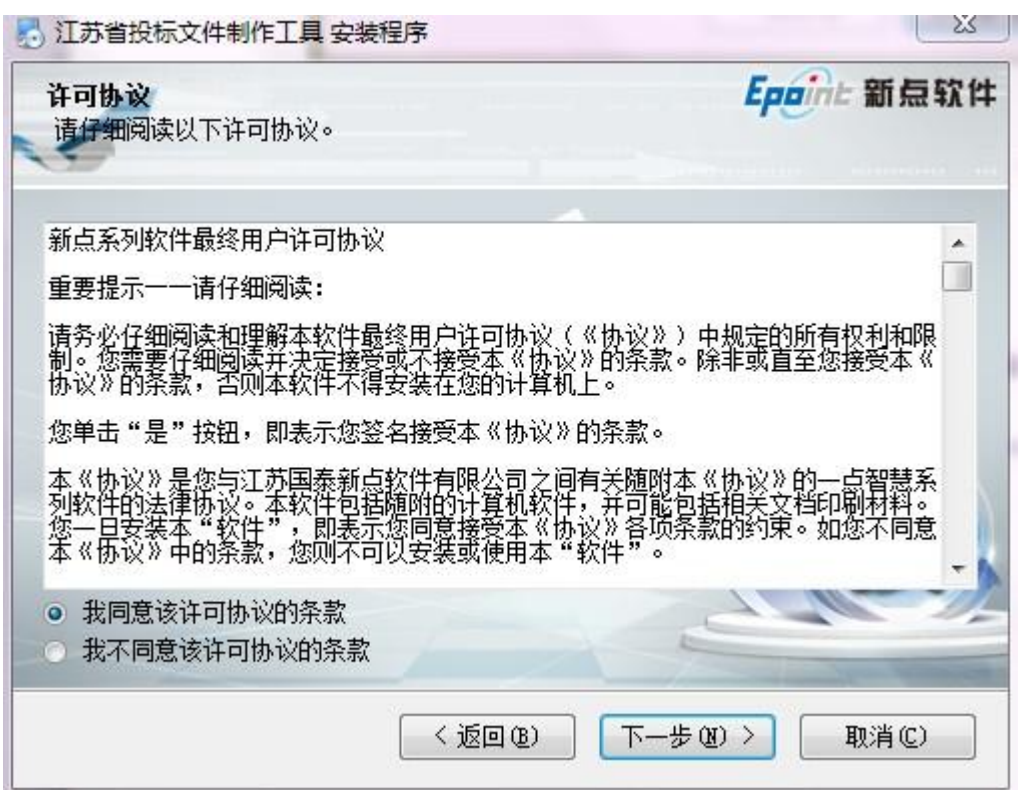

选择软件安装的路径,点击 <下一步>。安装路径默认为"c:\Epoint\江苏省投

标文件制作工具",可以直接修改路径或点击 <更改> 来改变。

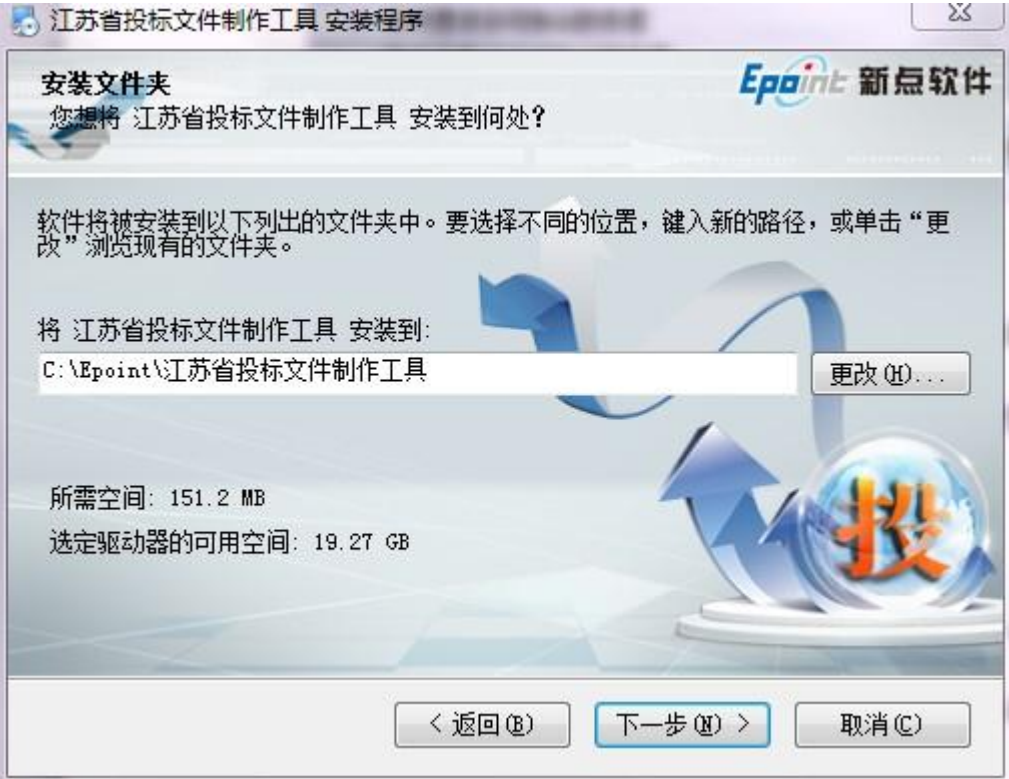

选择快捷方式文件夹安装的路径,点击 <下一步>。安装路径默认为"新点软件 \江苏省文件制作工具",可以直接修改路径或点击右侧下拉菜单来改变。

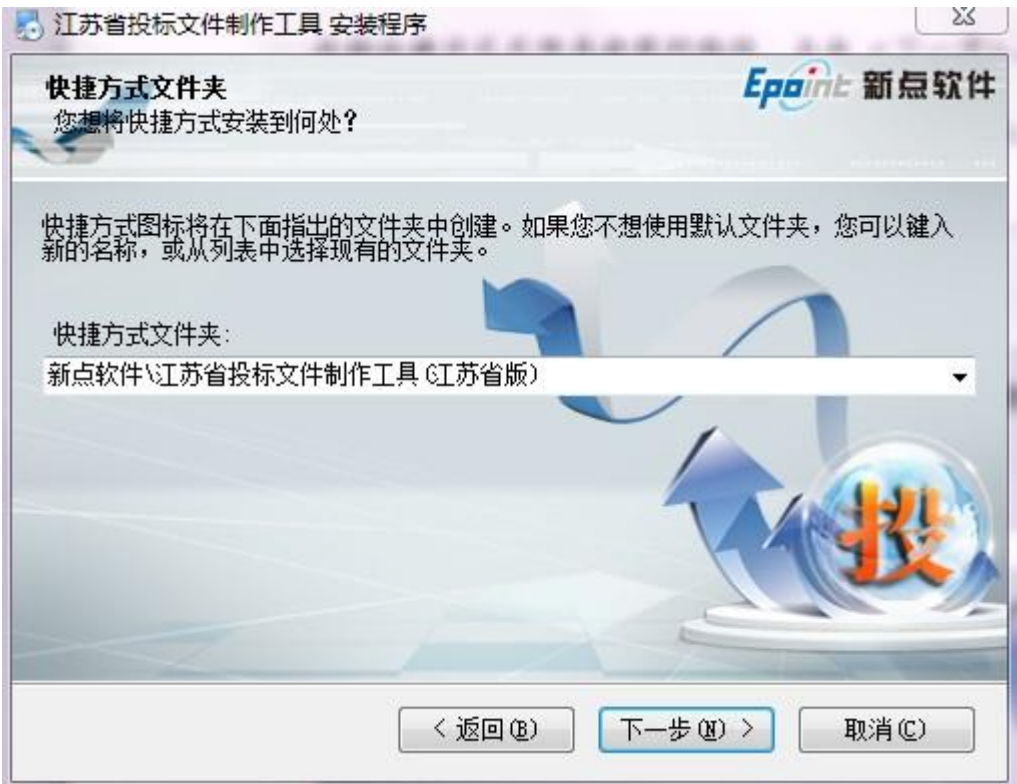

确认安装的信息,如还需更改,点击 <返回 >,可回到前面的界面进行更改, 如不需要更改,直接点击 <下一步> 进入开始安装界面,进度条会显示软件安 装的完成情况。

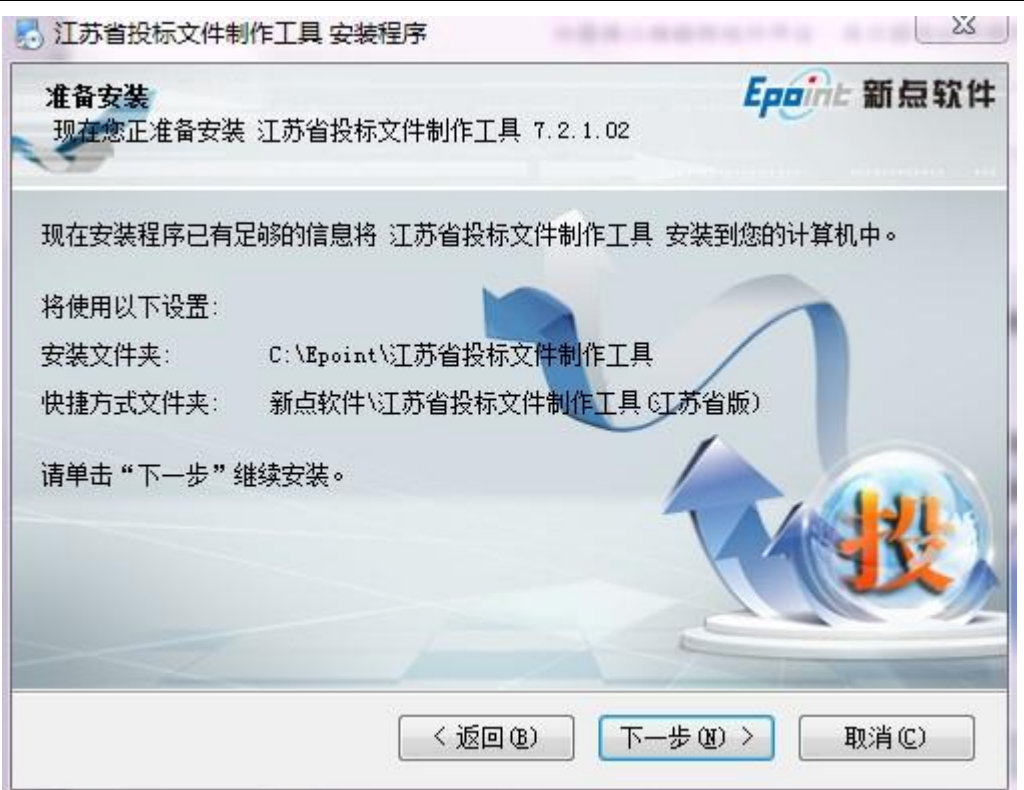

软件安装的完成。

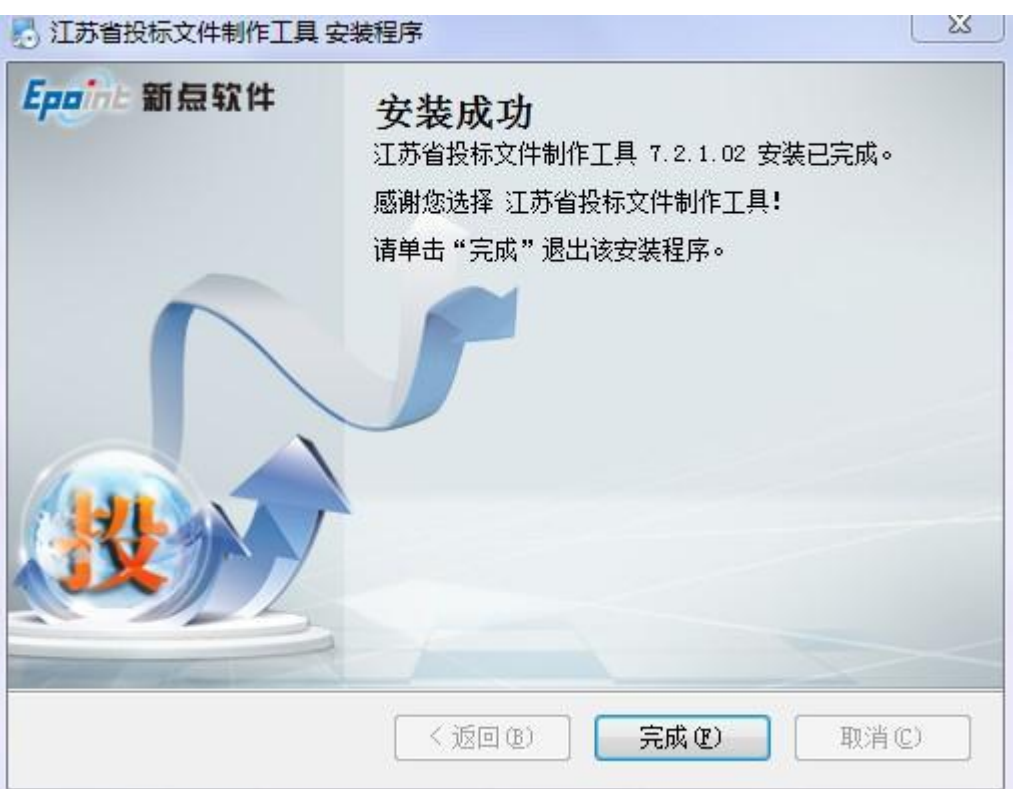

### 1.2.2 安装驱动程序

工具软件安装完成后,由于软件中会用到 CA 证书,所以会自动提示安装本公司 的 CA 锁驱动程序,点击<单击此处即可安装> ,进入下载页面,下载完后进行 安装

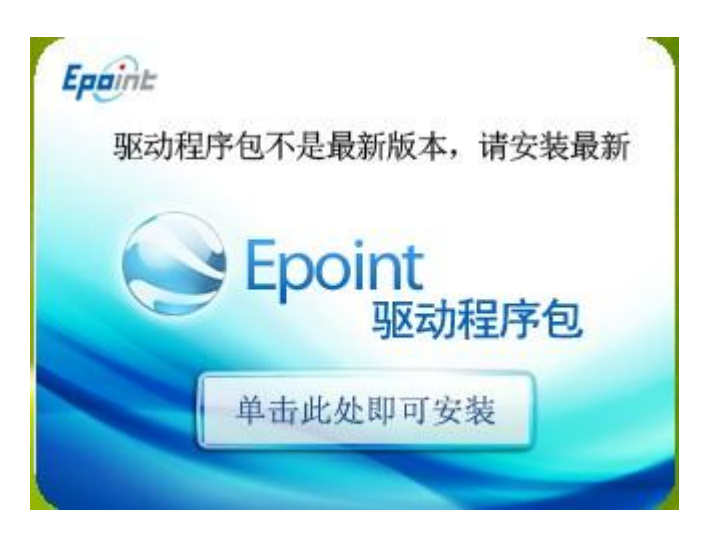

点击<下一步>

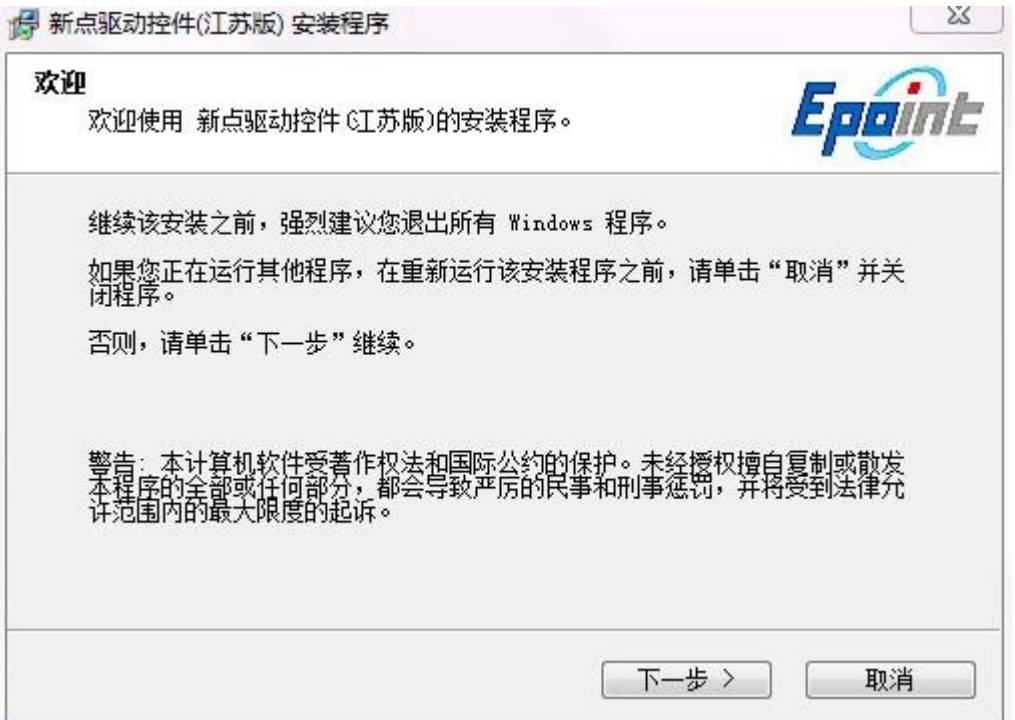

点击 <下一步>

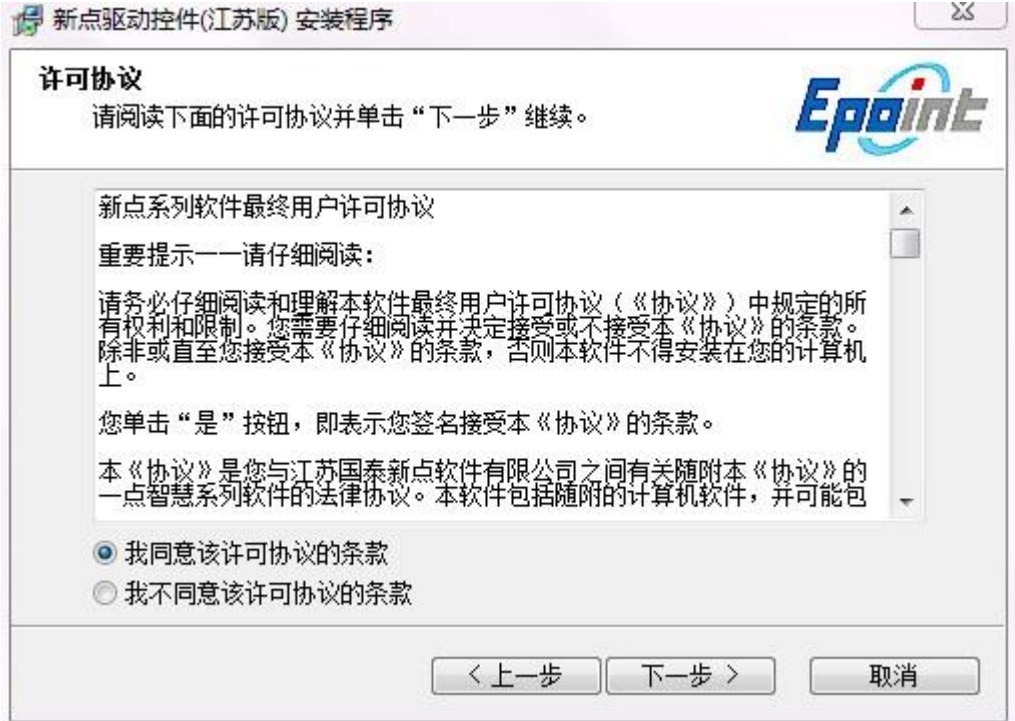

选择需要安装的目录,点击 <下一步>

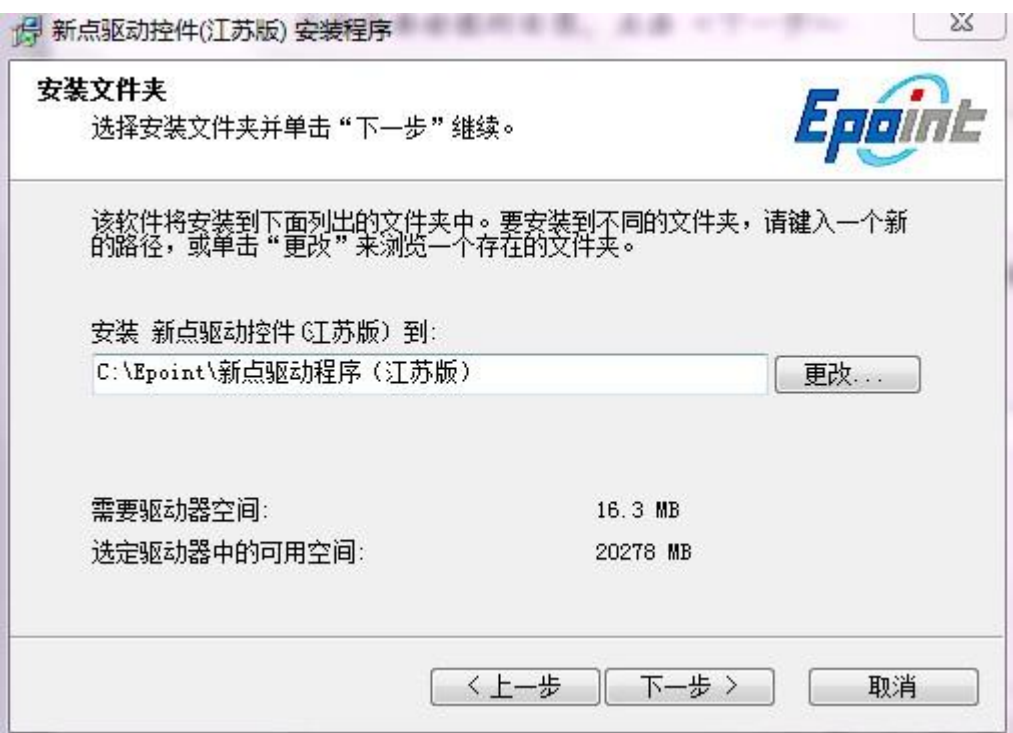

选择快捷方式文件件安装的目录,点击<.下一步>

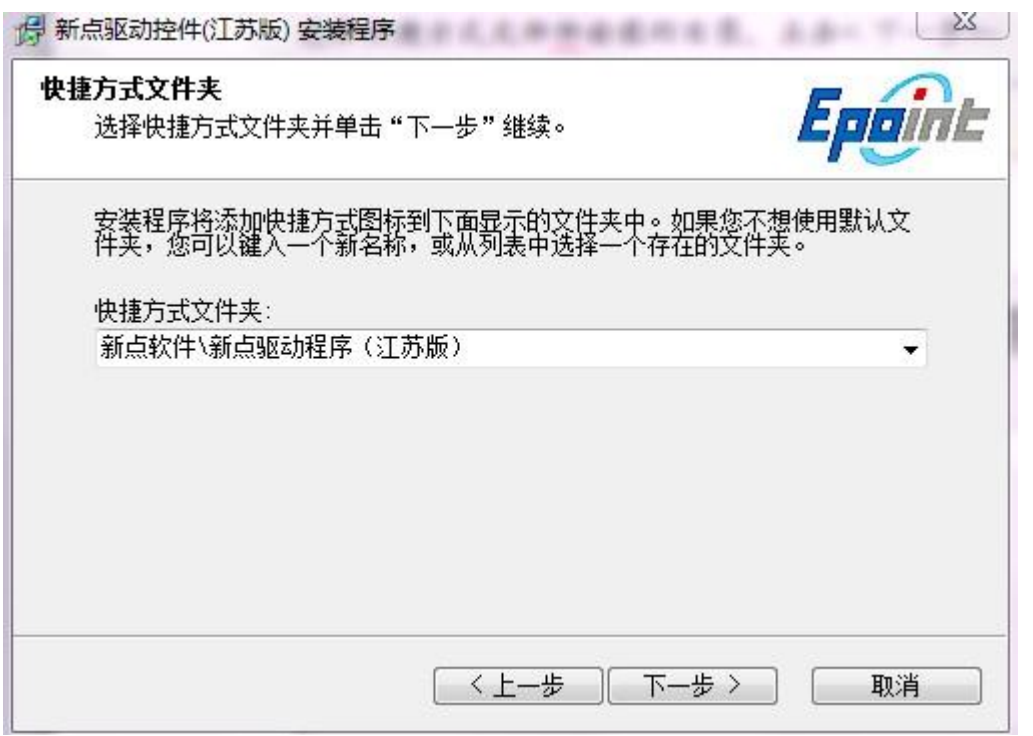

确认安装的信息,如还需更改,点击<返回 >,可回到前面的界面进行更改, 如不需要更改,直接点击 <下一步> 进入开始安装界面,进度条会显示软件安 装的完成情况

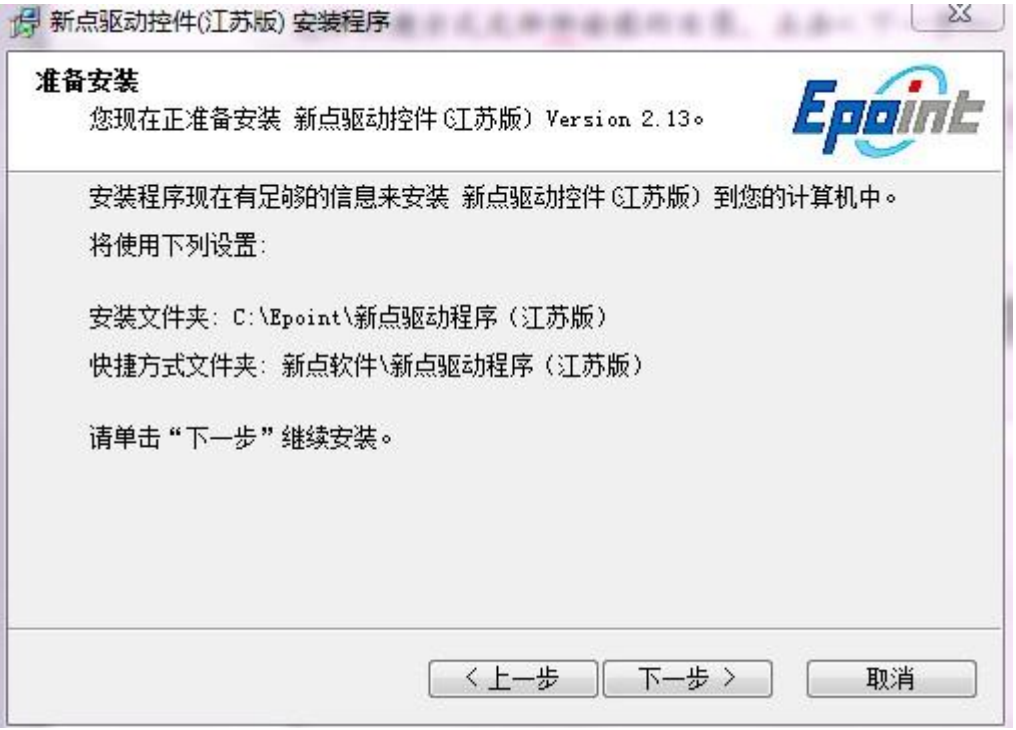

接下来会显示江苏 CA 证书安装

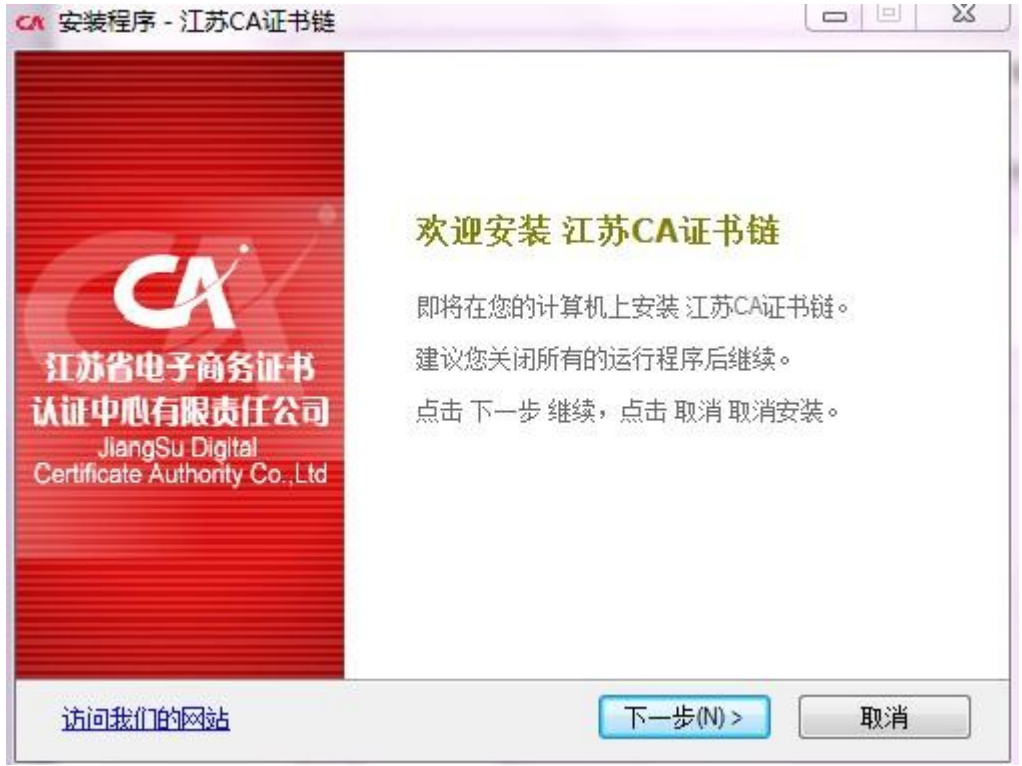

点击下一步,选择证书链安装路径。

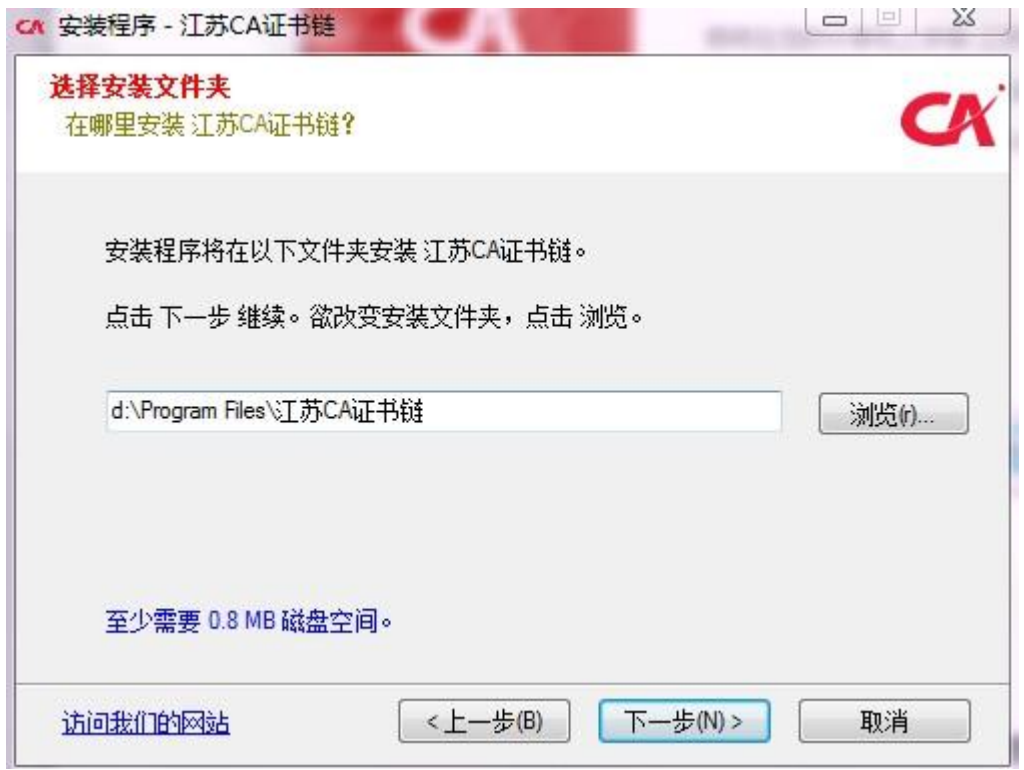

点击下一步,将在江苏 CA 证书链文件下创建快捷方式,或者可以点击浏览按钮 选择其它目录创建快捷方式。

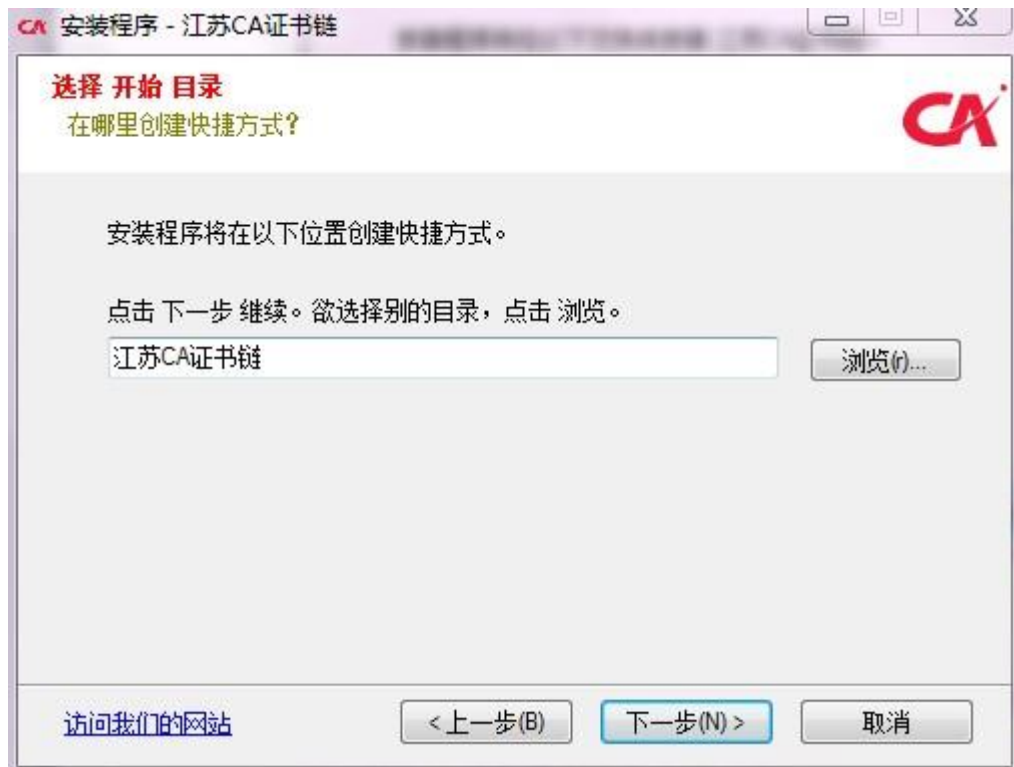

点击下一步安装江苏 CA 证书链。

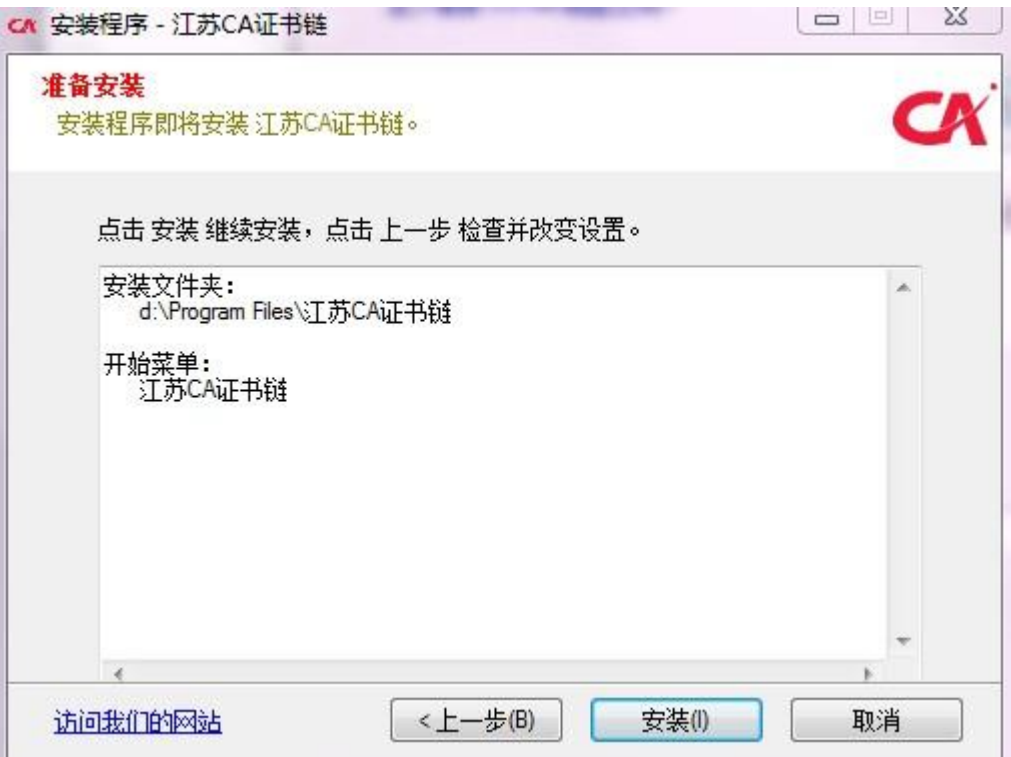

江苏 CA 证书链安装完成。

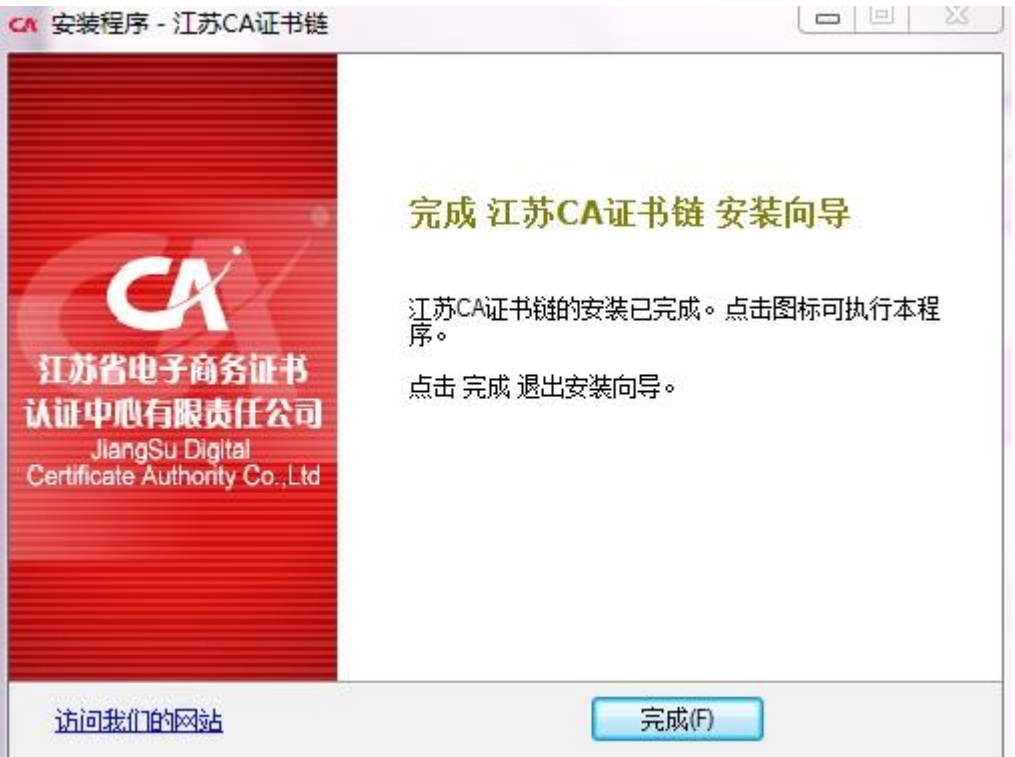

安装完成会显示安装江苏 CA 证书工具软件,点击"是"。

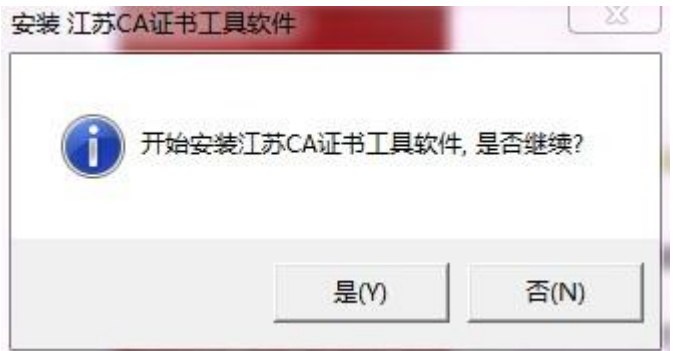

江苏 CA 证书工具软件安装完成页面。

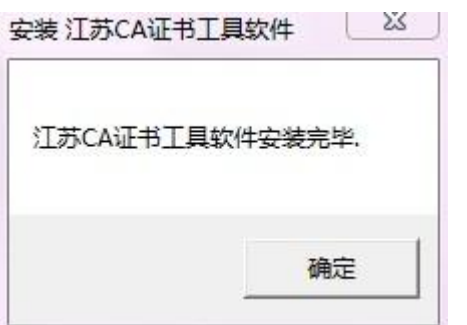

系统安装到最后会弹出可信任站点的加入列表提示(入下图),请点击 <确定>, 不然可能会造成有些功能不能使用。

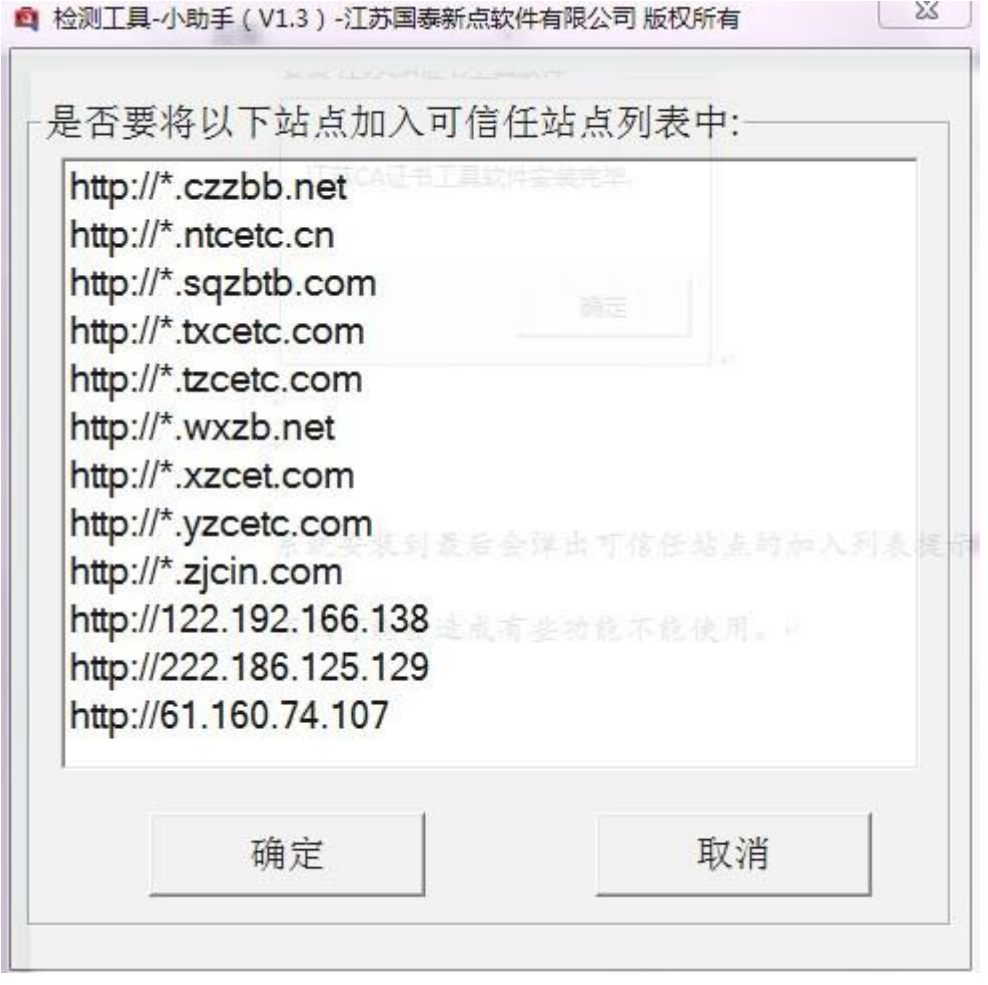

驱动的安装完成。

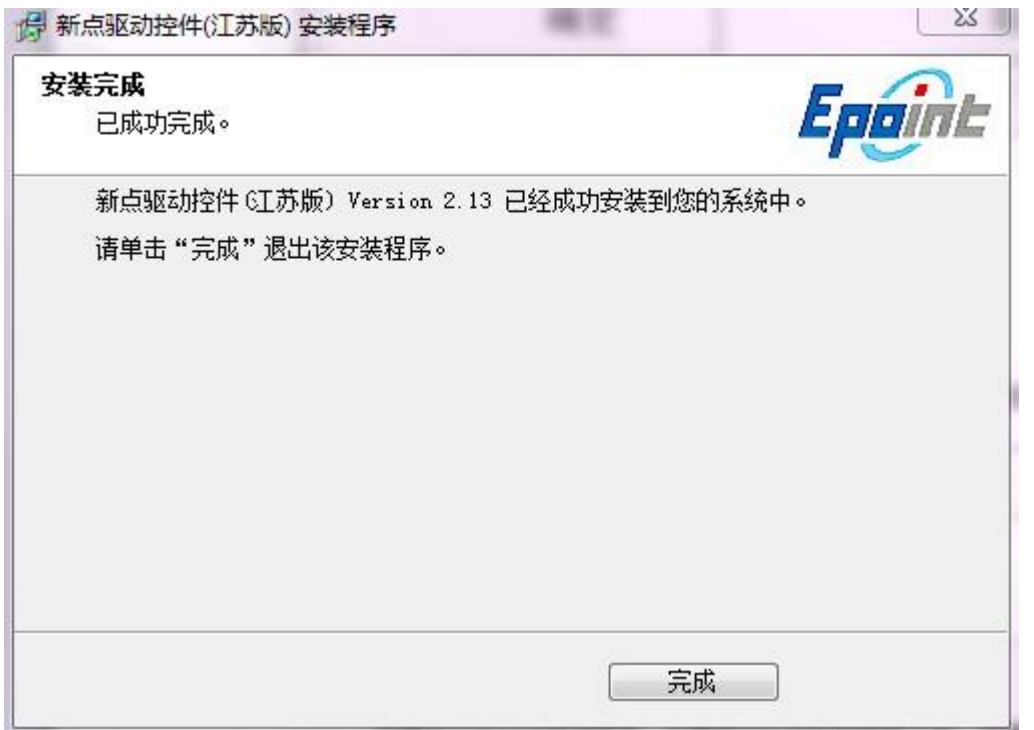

#### **CAD** 控件安装

由于软件中会用到 CAD 插件,所以会自动提示安装本公司的 CAD 插件安装

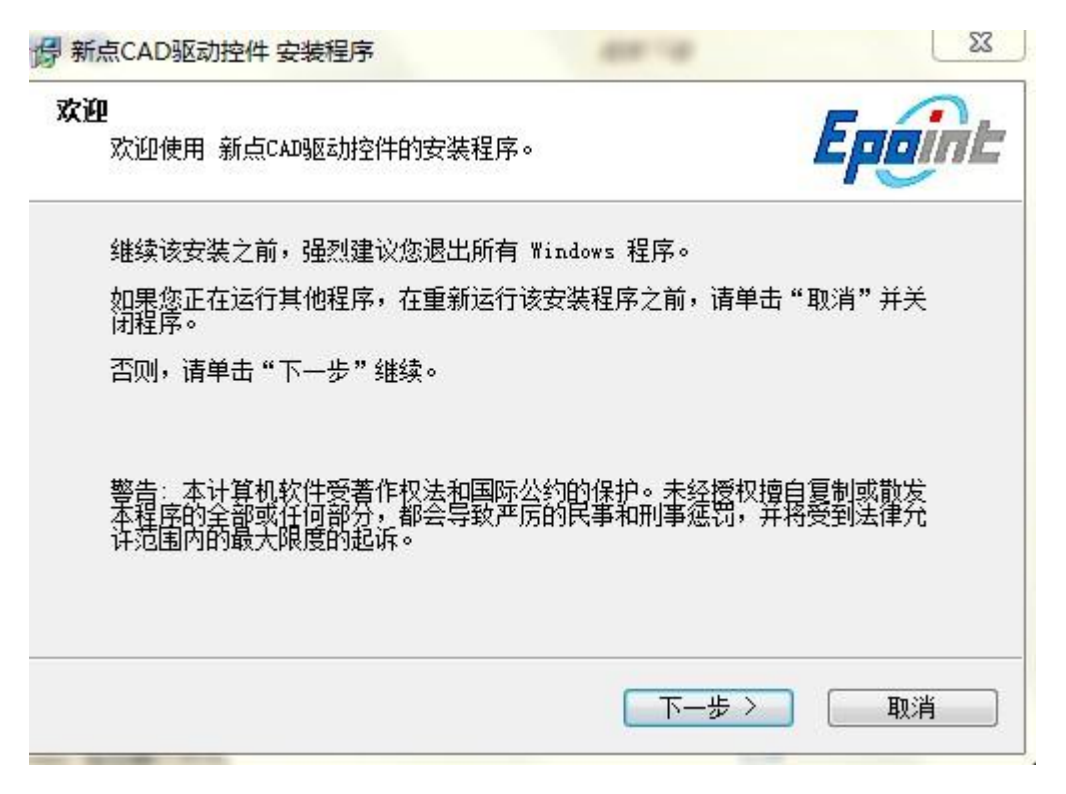

接下来再和安装我们的工具软件一样,将 CAD 插件安装完成即可运行投标工具

软件了。

# <span id="page-14-0"></span>**1.3** 驱动程序使用

**1.3.1**

Ping 码相当于证书Key 的密码,需要妥善保管,新发出的证书Key 的密码是 123456 ,为了您的证书的安全,请立即修改密码。

用户可以点击 开始 > 所有程序 > 上海华申证书工具软件 > 上海华申 > CSP 工具,进入证书管理界面。

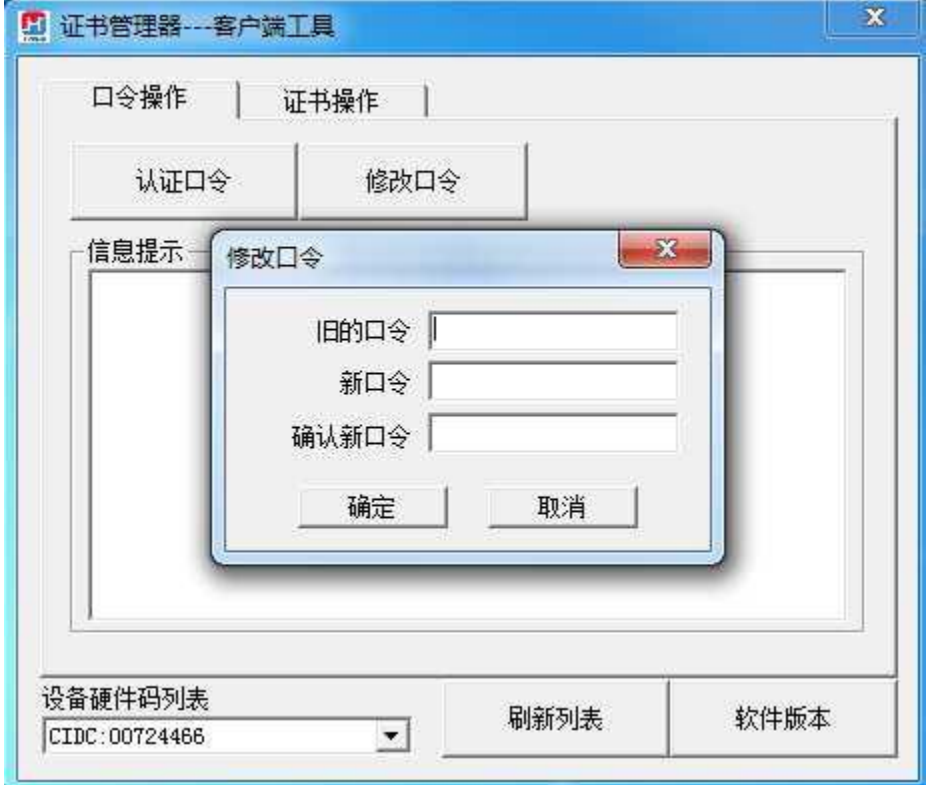

输入原Pin 吗和新Pin 码,点击确认就可以修改Pin 码了,请不要忘记您的pin 码,如果忘记,请到江苏 CA 各发证中心进行密码的初始化。

#### **1.3.2**

检测工具是用来检测客户环境上是否成功的设置了可信任站点,是否安装了 一些必要的控件,检测您的证书Key 是否有效,检测您的证书Key 能否成功盖 章。用户可以点击桌面上的新点检测工具图标来启动检测工具。

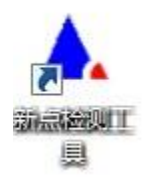

系统检测",该页面主要是进行可信任站点的设置。如果显示都是打钩,就证 明已经设置成功。如果没有设置成功,请点击 1 加入可信站点 加入可信 站点按钮即可。

#### 江苏网上招投标运行平台-电子投标文件制作工具操作手册

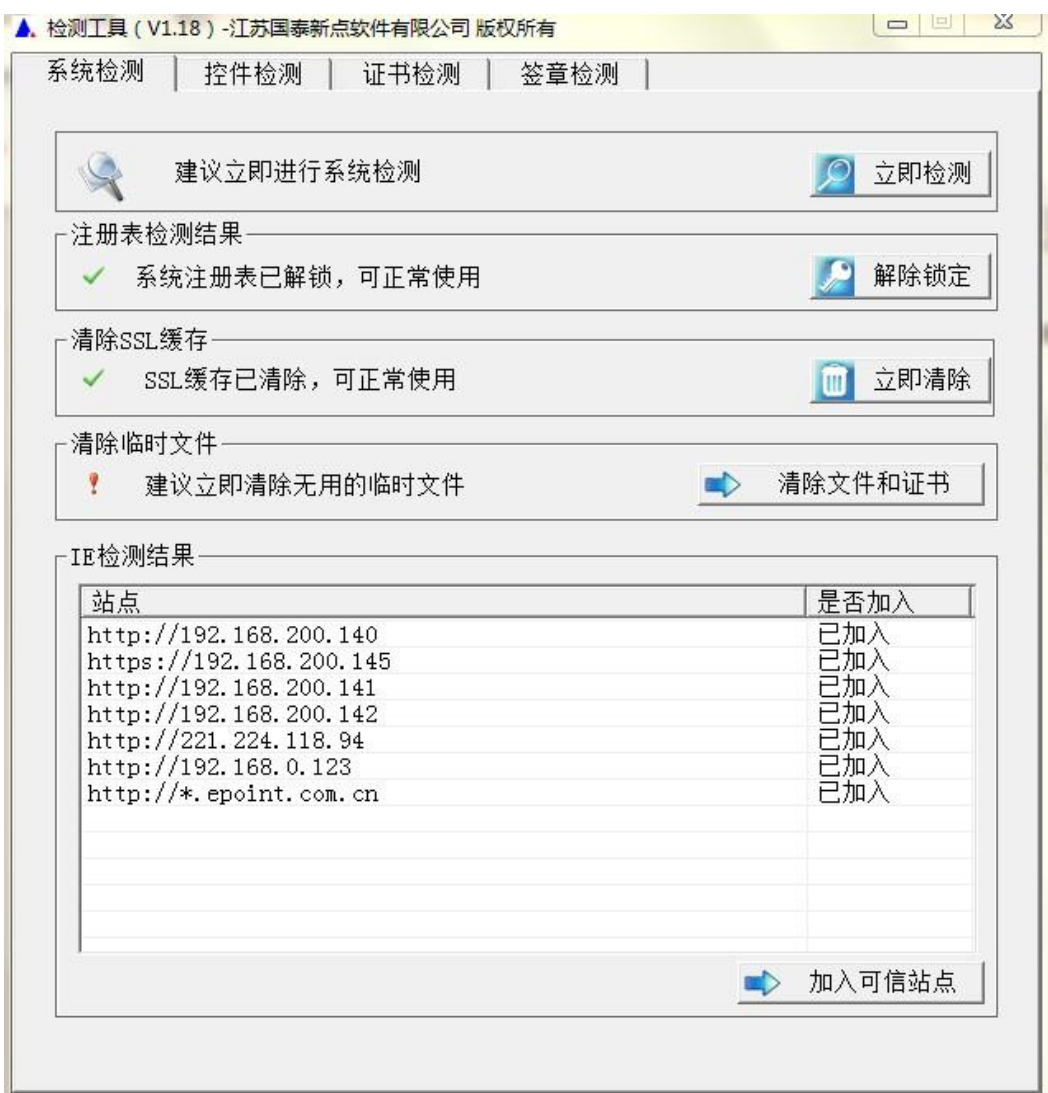

"控件检测",如果以上都是打勾,系统所需要控件都安装完毕了。其中证书

Key 驱动需要把您的证书Key 插好以后才可以检测出来。

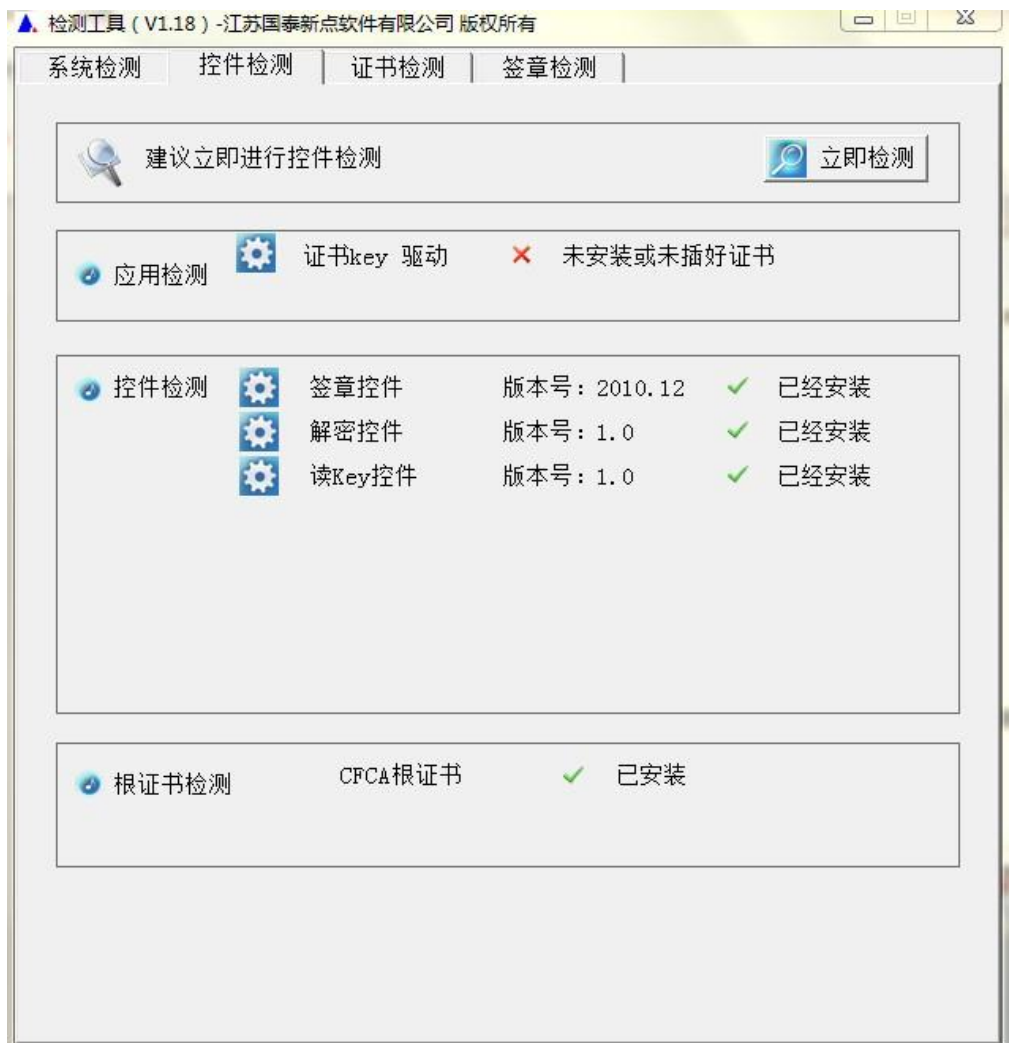

"证书检测",用户可以点击立即检测,输入Pin 码,可以检测该证书Key 是否 可以正常使用。

#### 江苏网上招投标运行平台-电子投标文件制作工具操作手册

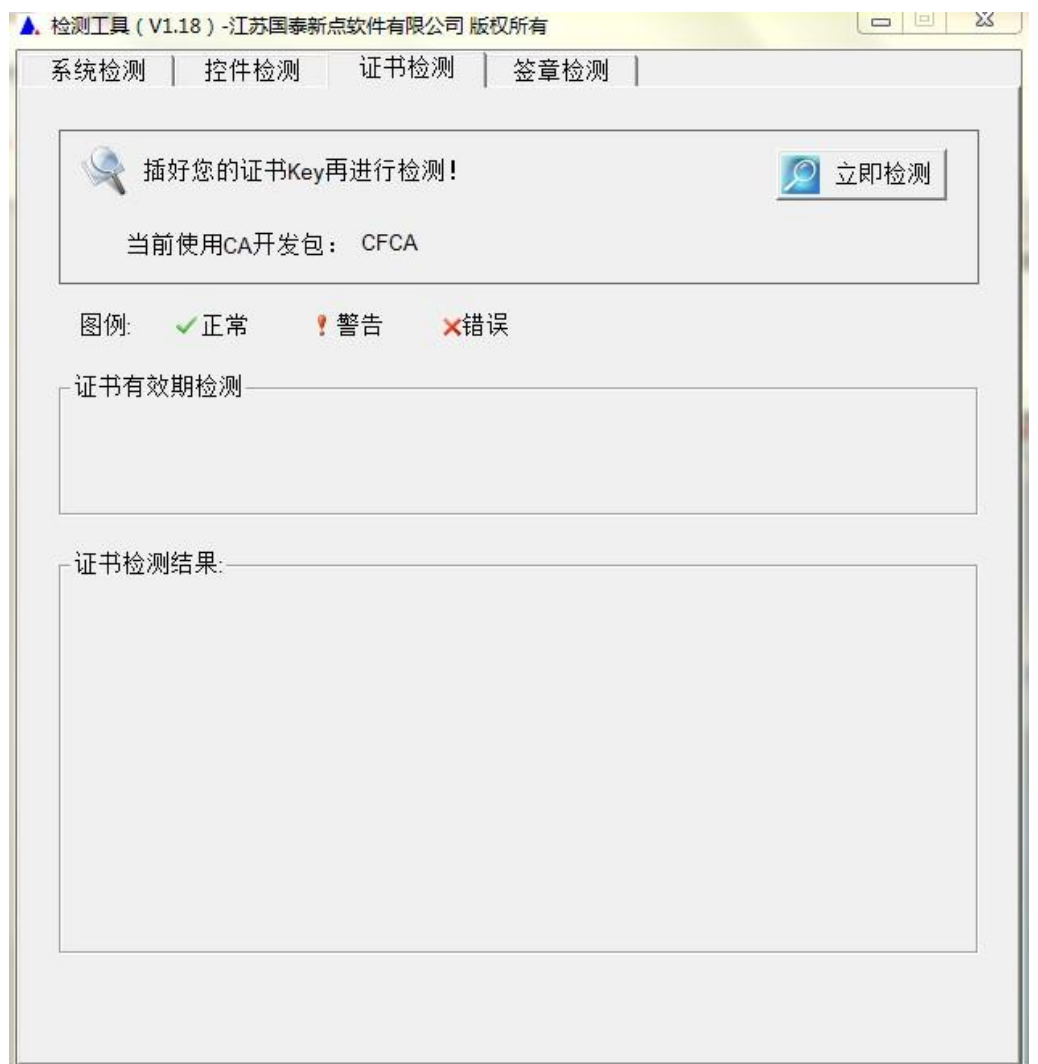

如果出现:以下提示表示您的证书Key 是可以正常使用的。

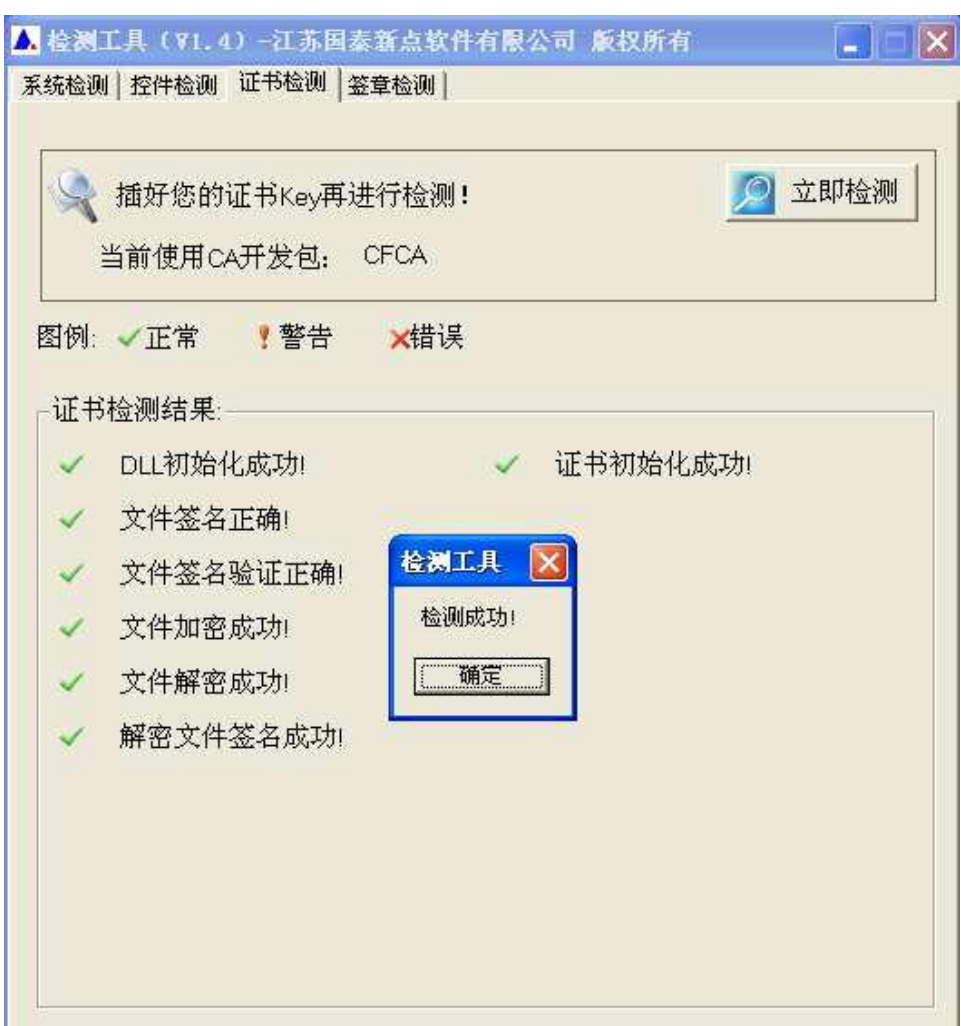

#### 如果出现此提示

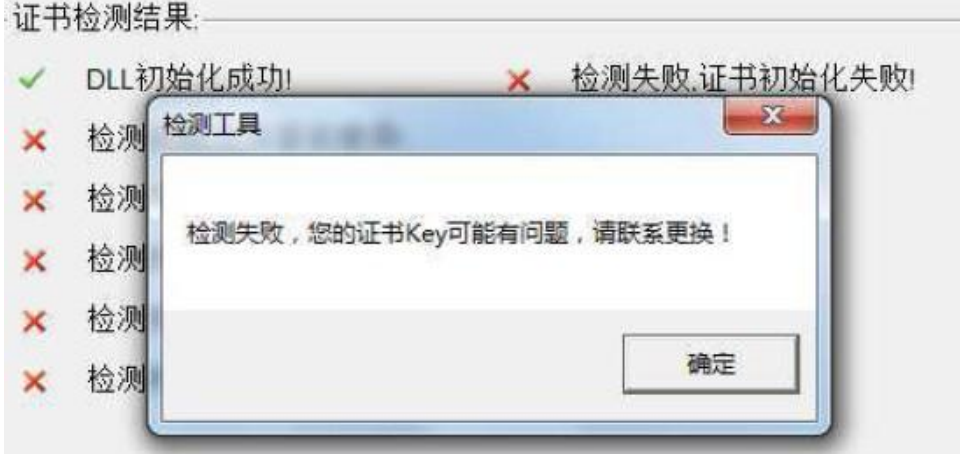

出现的原因可能是您的证书 Key 驱动没有装好或者是证书 Key 是无法使用 的,请重新安装证书 Key 驱动,或者马上联系 CA 进行更换。

"签章检测",此页面是用于测试您的证书 Key 是否可以正常盖章,请点击

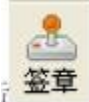

, <mark>签章</mark>, 在出现的窗口中, 选择签章的名称和签章的模式, 并输入您的证书 Key

的密码。

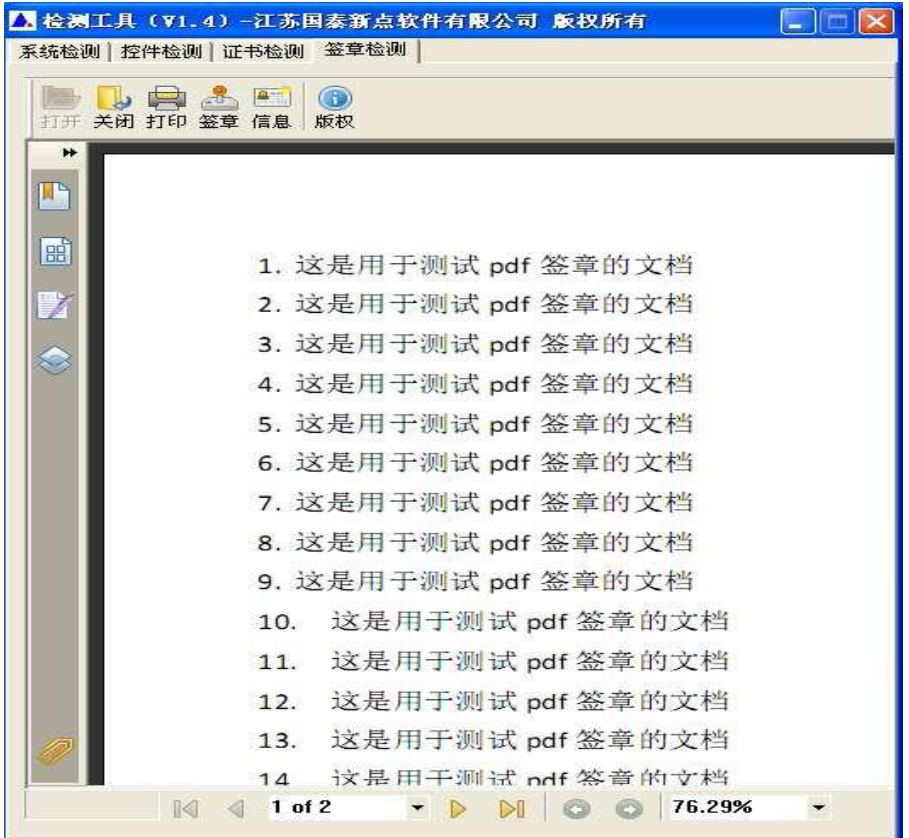

点击确定按钮

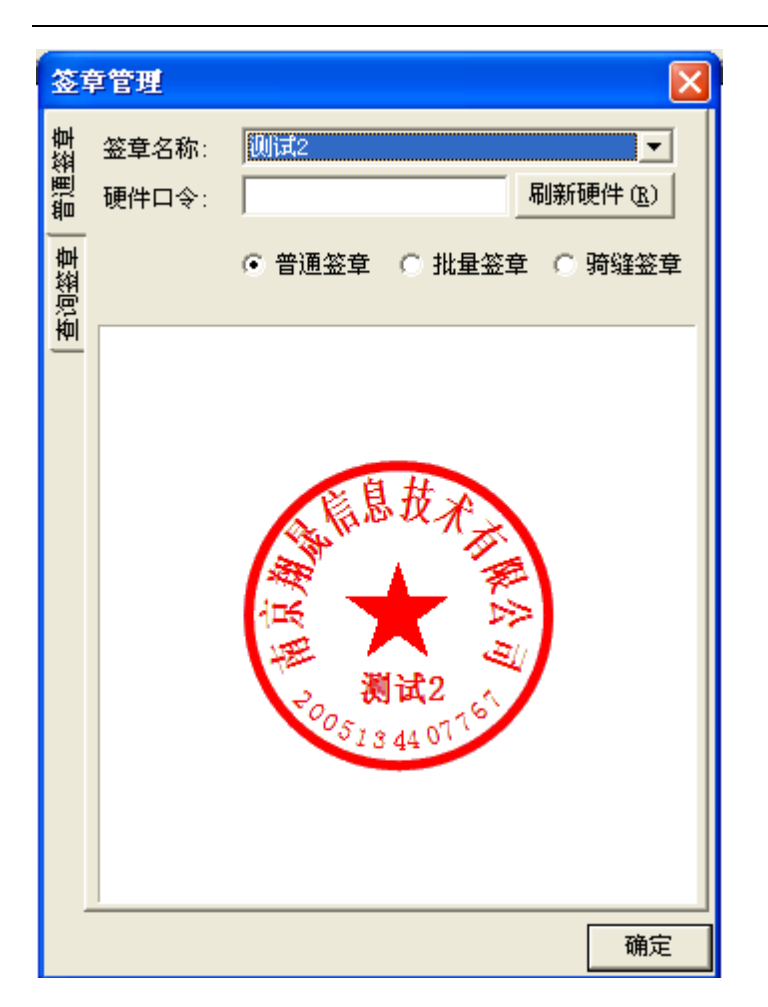

如果能成功加盖印章,并且有勾显示,则证明您的证书 Key 没有问题。

2. 这是用于测试 pdf 签章的文档 3. 这是用于测试 pdf 签章的文档 4. 这是很贵测试pdf 签章的文档 5. 这是用于测试不df 签章的文档 6. 这<mark>是用于测试的</mark>作签章的文档 7. 这是中平测试 pdf 签章的文档 o 分旦田工部分 Jur 处容的分批

如果出现其他的提示,请及时和 CA 联系。

## <span id="page-21-0"></span>**1.4** 运行软件

软件安装好以后,会在桌面上产生一个快捷图标"新点投标文件制作工具",直

接双击这个图标,就可以进入软件,或者从 Windows 的 开始 > 所有程序 > 新 点软件 > 新点投标文件制作工具启动程序。

## <span id="page-22-0"></span>二、 软件主界面及相关介绍

左边的操作流程栏以投标文件规定的投标文件组成来显示,此操作手册中以所 有文件都显示来做示例讲解,用户实际操作过程中可根据实际的操作流程栏进行 投标文件的编制。

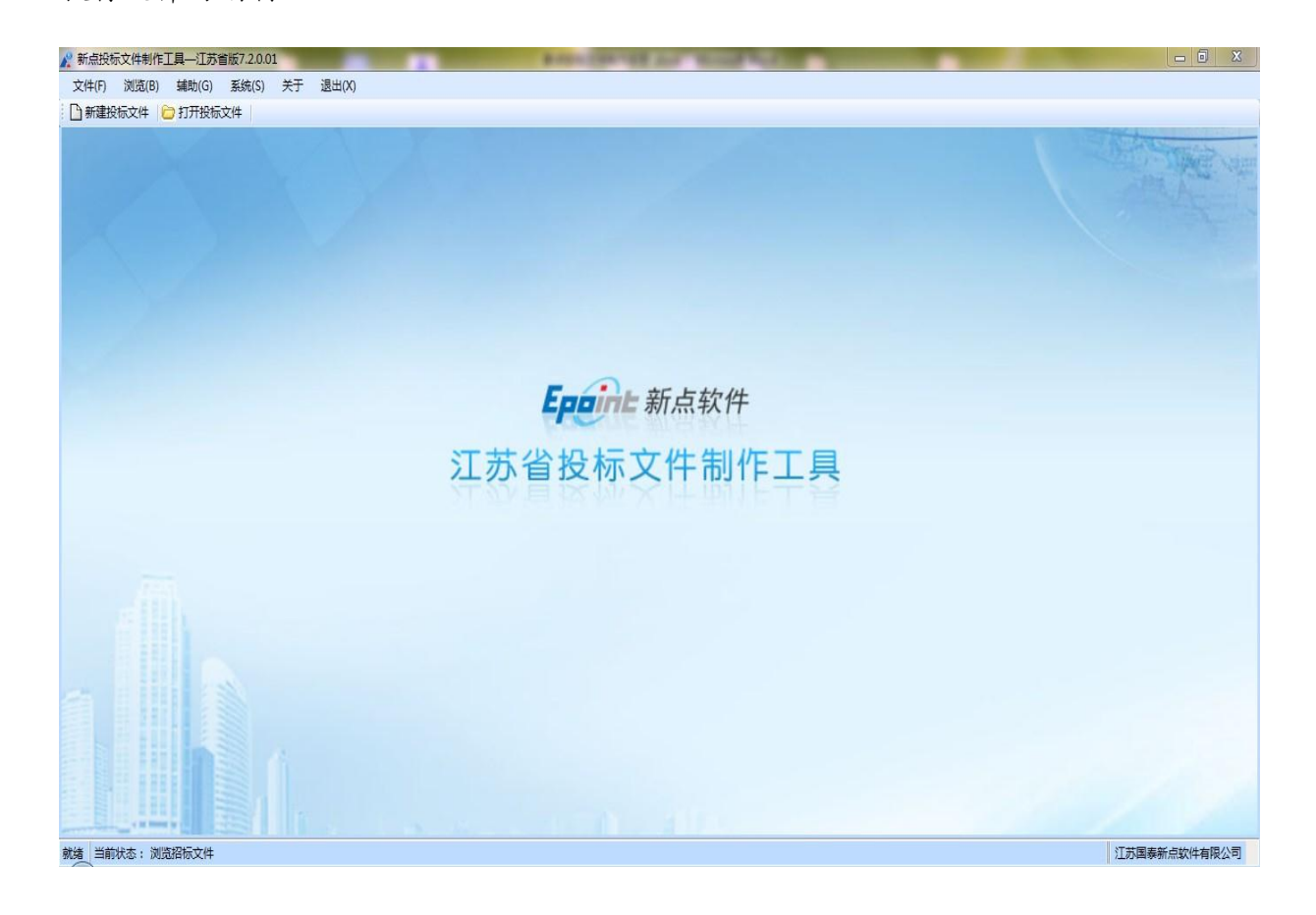

# <span id="page-23-0"></span>**2.1** 制作投标文件流程

## **2.1.1** 新建项目

新建项目:点击 文件 > 新建工程,或者点击工具栏上的 <新建工程>。点击 < 浏览> 选择招标文件(\*.JSZF 格式)或者答疑文件(\*.JSCF),点击 <打开>。

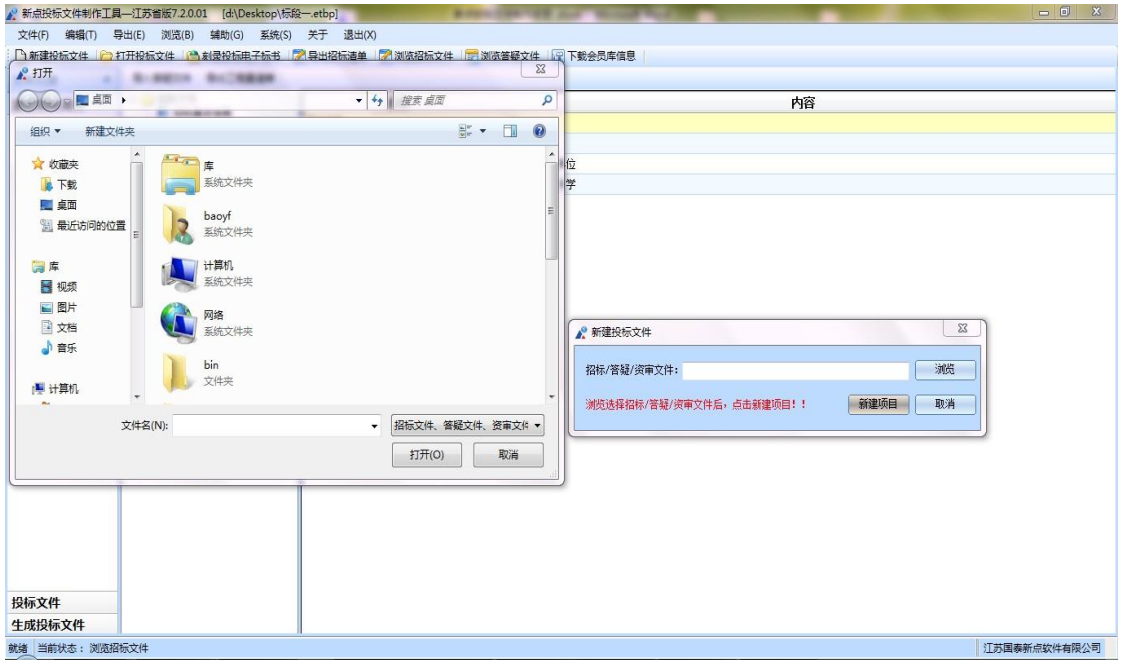

点击 <新建项目> 选择保存的路径后,点击 <保存> 按钮。

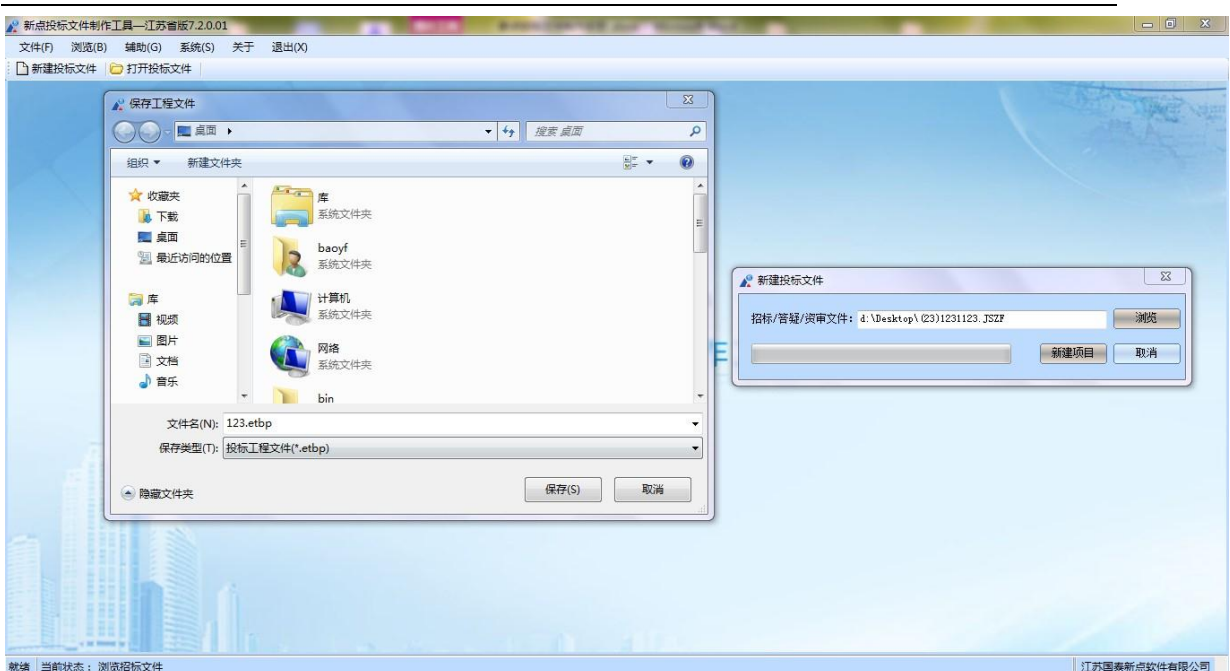

#### 江苏网上招投标运行平台-电子投标文件制作工具操作手册

## **2.1.2** 浏览招标文件

点击左边流程图上的【浏览招标文件】在这界面上会显示招标文件相关信息,也 可以实现导出答疑文件,导出技术标评标办法,导出工程量清单功能。

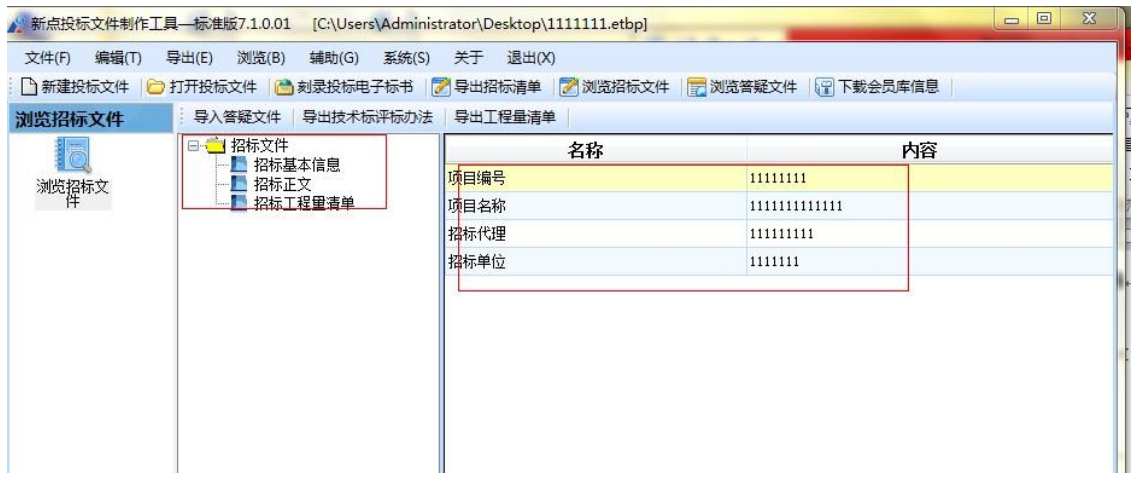

### 投标文件封面

点击左边流程图上的【投标文件封面】,在此界面中填写投标文件封面的内容,

程序会自动保存。

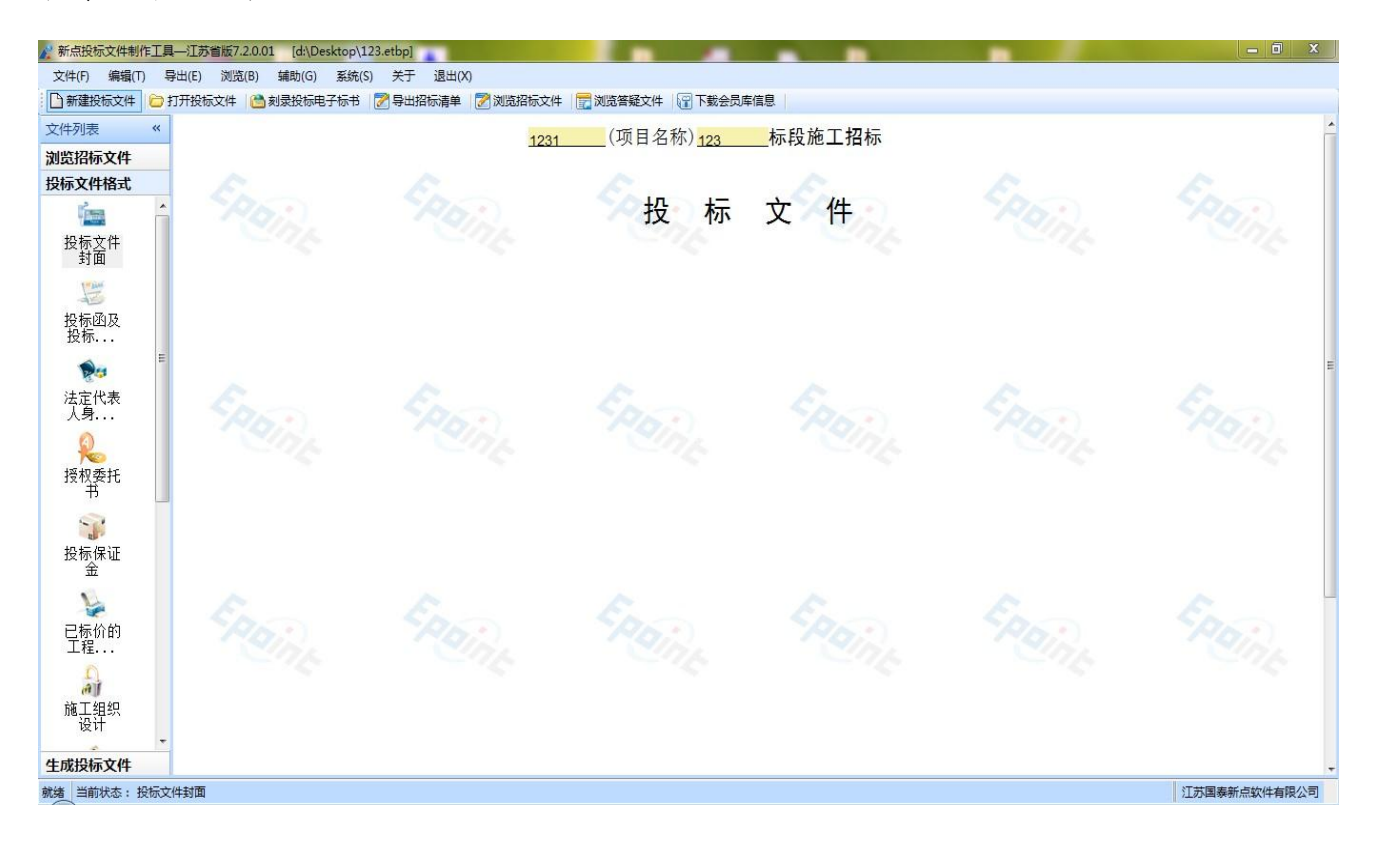

#### 2.1.3 投标函及投标函附录

点击左边流程图上的【投标函及投标函附录】,在此界面中填写投标函及投标函 附录的内容,程序会自动保存。

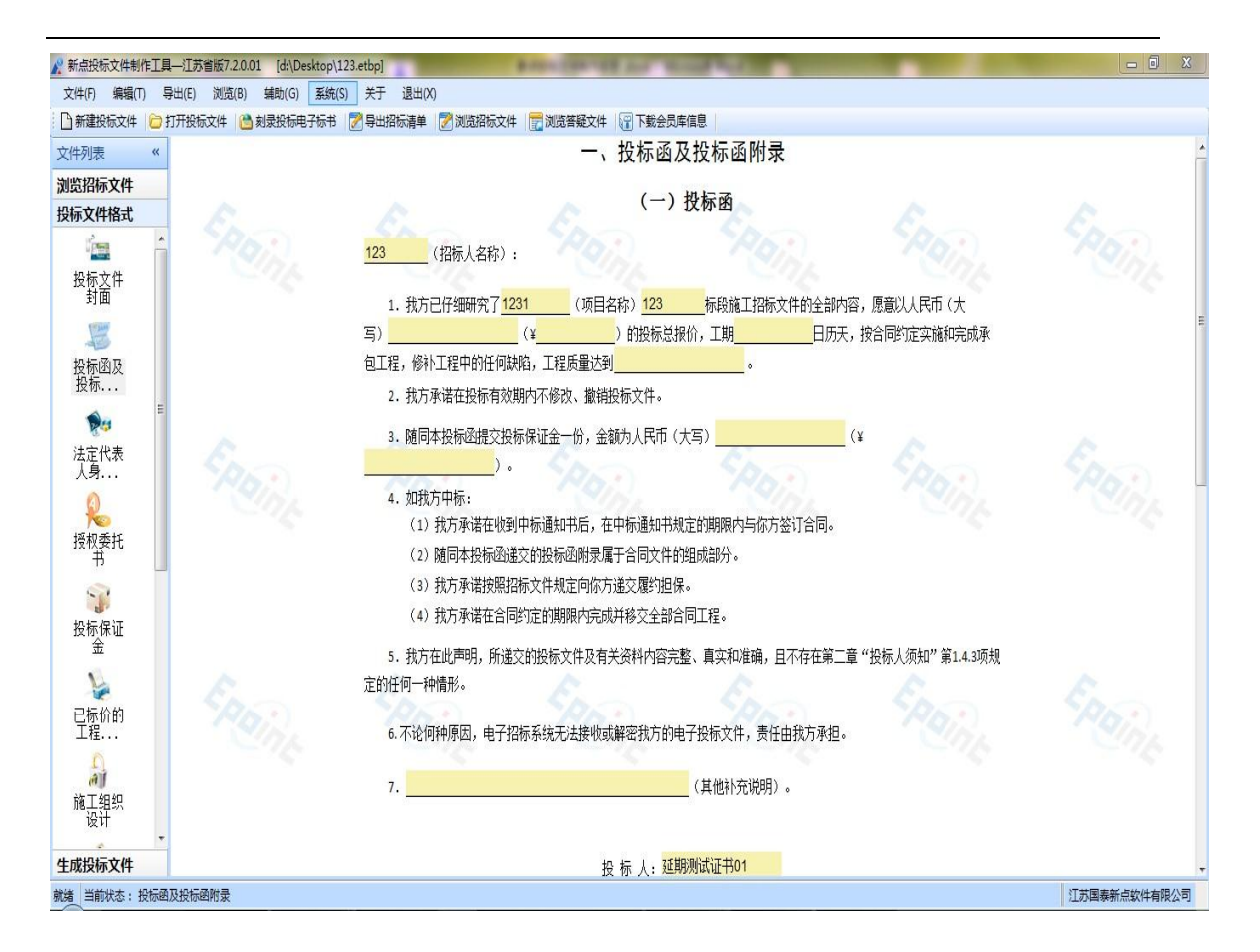

#### 2.1.4 法人证明和授权委托书

点击左边流程图上的【法人证明】【授权委托书】,在此界面中填写人证明和授 权委托书的内容,程序会自动保存。

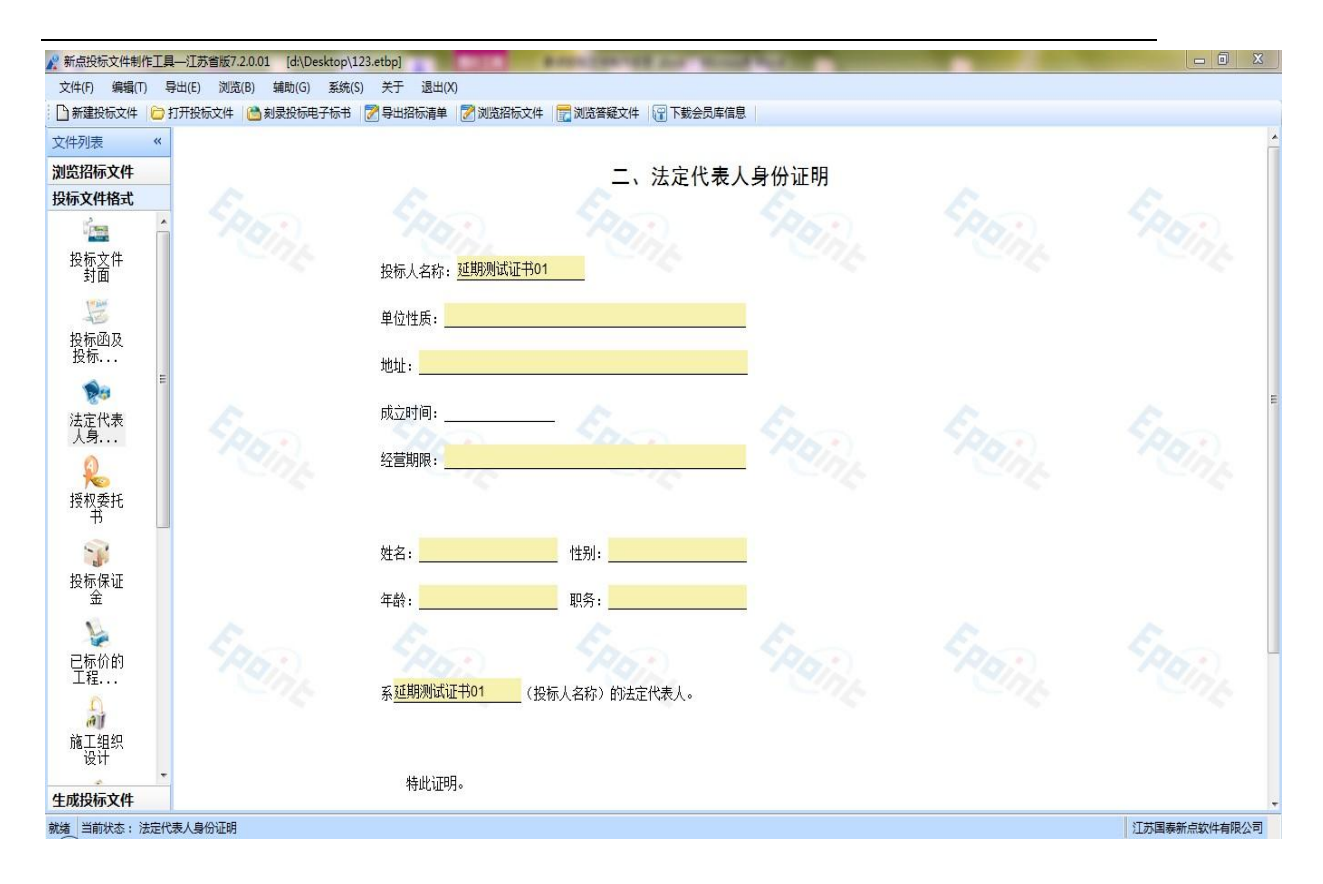

## 2.1.5 投标保证金

点击左边流程图上的【投标保证金】在此界面中可以填写投标保证金的实际内容, 图片也可添加在 word 中,填写完成以后,程序会自动保存。

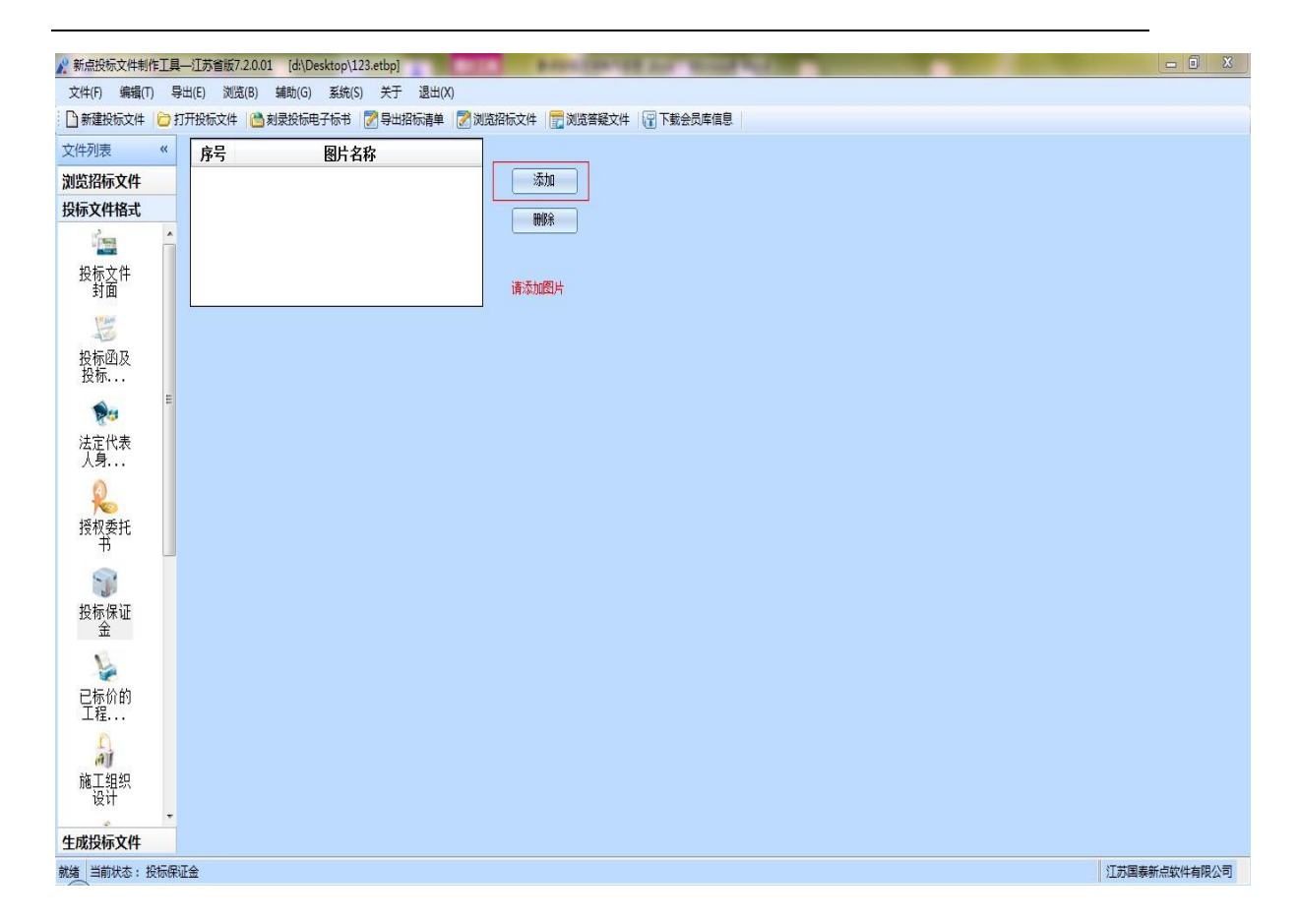

#### 江苏网上招投标运行平台-电子投标文件制作工具操作手册

#### **2.1.6** 已标价的工程量清单

点击左边流程图上的【已标价的工程量清单】,在此界面中根据右边红色字体的 提示,新增清单封面扫描件,清单说明文件,工程量清单文件,最后点击<生成 工程量清单>,生成工程量清单。

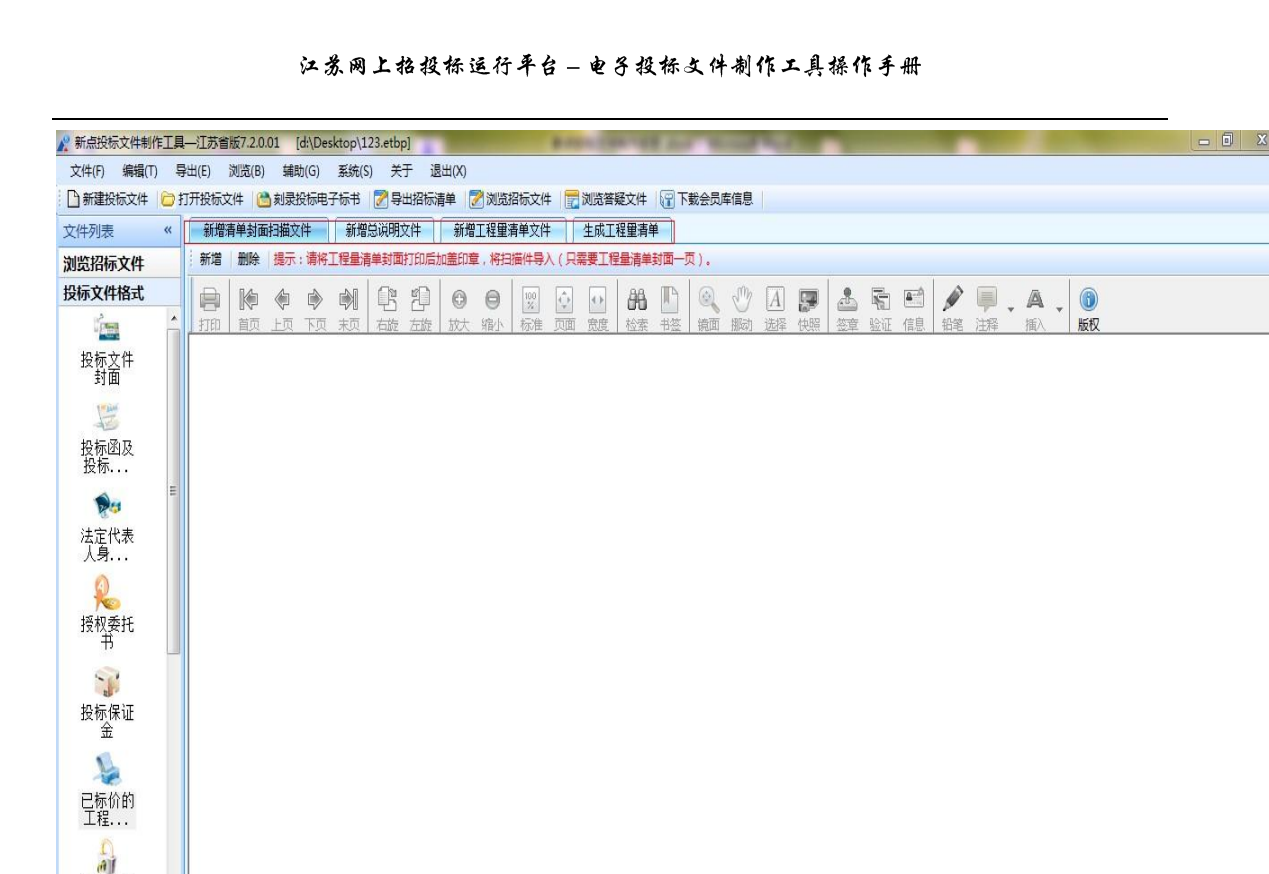

 $\begin{array}{c|c|c|c|c|c|c|c|c} \hline \multicolumn{3}{c|}{\mathbb{I}} & \multicolumn{3}{c|}{\mathbb{I}} & \multicolumn{3}{c|}{\mathbb{I}} & \multicolumn{3}{c|}{\mathbb{I}} & \multicolumn{3}{c|}{\mathbb{I}} & \multicolumn{3}{c|}{\mathbb{I}} & \multicolumn{3}{c|}{\mathbb{I}} & \multicolumn{3}{c|}{\mathbb{I}} & \multicolumn{3}{c|}{\mathbb{I}} & \multicolumn{3}{c|}{\mathbb{I}} & \multicolumn{3}{c|}{\mathbb{I}} & \multicolumn{3}{$ 

0880

江苏国泰新点软件有限公司

## **2.1.7** 施工组织设计(技术标标书)

施工组织<br>设计

生成投标文件

就绪 当前状态: 已标价的工程量清单

点击左边流程图上的【施工组织设计】,在界面中,右键编制说明节点,导入编 制说明文件。导入的文件支持 doc 或者 docx 格式。可以手动导入技术标,也可 直接导入技术标,点击<导入文件>,导入施工组织设计的技术文档。

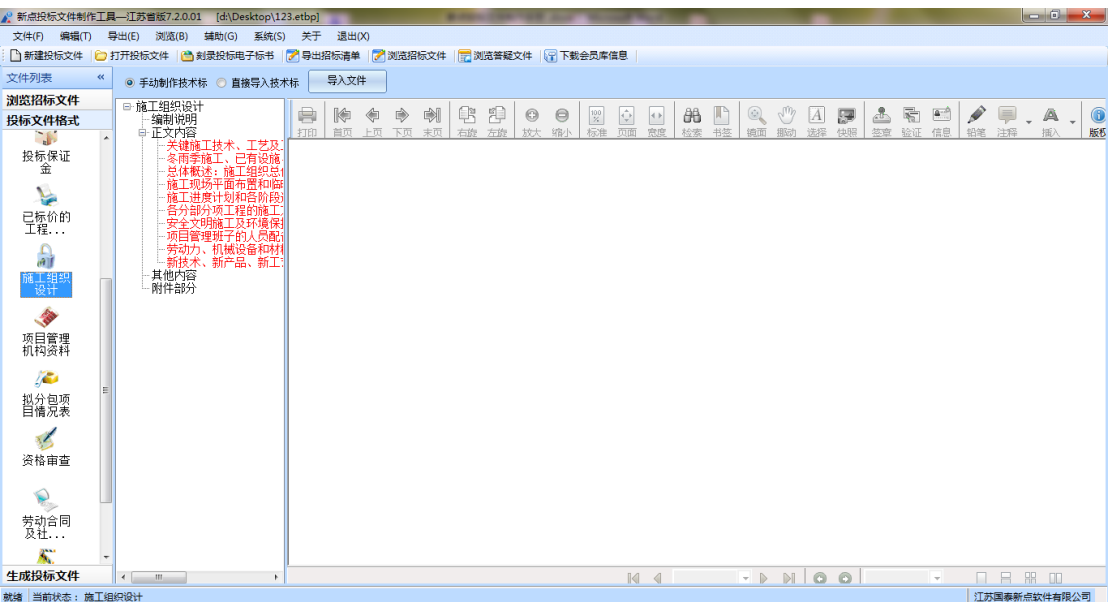

将正文内容下的各个评分点与正文内容做word 文档对应。将word 文档的光标移

到对应内容处,右键评分点,点击 <对应文档位置>。依次将各节点位置对应好。

|                                 | ● 新点投标文件制作工具--江苏省版7.2.0.01<br>[d:\Desktop\123.etbp]                           |                                     |                                                                                                |                                                                           | $\begin{array}{c c c c c} \hline \multicolumn{1}{c }{\mathbf{.}} & \multicolumn{1}{c }{\mathbf{.}} & \multicolumn{1}{c }{\mathbf{.}} & \multicolumn{1}{c }{\mathbf{.}} & \multicolumn{1}{c }{\mathbf{.}} & \multicolumn{1}{c }{\mathbf{.}} & \multicolumn{1}{c }{\mathbf{.}} & \multicolumn{1}{c }{\mathbf{.}} & \multicolumn{1}{c }{\mathbf{.}} & \multicolumn{1}{c }{\mathbf{.}} & \multicolumn{1}{c }{\mathbf{.}} & \multicolumn{1}{c }{\mathbf{.$ |
|---------------------------------|-------------------------------------------------------------------------------|-------------------------------------|------------------------------------------------------------------------------------------------|---------------------------------------------------------------------------|----------------------------------------------------------------------------------------------------|
| 文件(F)<br>编辑(T)                  | 导出(E) 浏览(B)<br>辅助(G) 系统(S)                                                    | 关于 退出(X)                            |                                                                                                |                                                                           |                                                                                                    |
|                                 | 1 新建投标文件   2 打开投标文件   3 刻录投标电子标书   7 导出招标清单   7 浏览招标文件   日 浏览答疑文件   9 下载会员库信息 |                                     |                                                                                                |                                                                           |                                                                                                    |
| 文件列表                            | $\ll$<br>◎ 手动制作技术标<br>◎ 直接导入技术标                                               | 导入文件                                |                                                                                                |                                                                           |                                                                                                    |
| 浏览招标文件                          | □ 施工组织设计                                                                      |                                     |                                                                                                |                                                                           |                                                                                                    |
| 投标文件格式                          | 编制说明                                                                          | e<br>喇<br>隐<br>◈<br>◈               | ß<br>稈<br>$\overline{\mathbb{Q}}$<br>$^{100}_{\%}$<br>$\odot$<br>$\Theta$<br>$\leftrightarrow$ | $\blacksquare$<br>$\textcircled{\scriptsize{2}}$<br>hund<br>品<br> A <br>厦 | $\begin{picture}(20,20) \put(0,0){\line(1,0){10}} \put(15,0){\line(1,0){10}} \put(15,0){\line(1,0){10}} \put(15,0){\line(1,0){10}} \put(15,0){\line(1,0){10}} \put(15,0){\line(1,0){10}} \put(15,0){\line(1,0){10}} \put(15,0){\line(1,0){10}} \put(15,0){\line(1,0){10}} \put(15,0){\line(1,0){10}} \put(15,0){\line(1,0){10}} \put(15,0){\line(1$<br>看<br>$\frac{\Delta-\Delta}{\Delta}$<br>க்<br>厚<br>A<br>$\bigcirc$                              |
| <b>TE</b><br>投标保证               | 中 正文内容<br>天锥桶口<br>对应文档位置                                                      | 打印<br>首页<br>上页<br>末页<br>下页          | 右旋<br>标准<br>页面<br>宗库<br>左旋<br>技大<br>缩水                                                         | 检索<br>书签<br>锁面<br>拥防力<br>选择<br>快服                                         | 总查<br>验证<br>信息<br>铅笔<br>注释<br>插入<br>版权                                                                                                    |
| 金                               | 冬雨季施<br>总体概述<br>删除结点对应                                                        |                                     |                                                                                                |                                                                           |                                                                                                    |
| V                               | 施工现场干曲TP五TPIP<br>进度计划和各阶段                                                     |                                     |                                                                                                |                                                                           |                                                                                                    |
| 已标价的<br>工程                      | 分项工程的施工<br>项目管理班子的人员配                                                         |                                     |                                                                                                |                                                                           |                                                                                                    |
| $\frac{\Omega}{\epsilon}$       | ·劳动力、机械设备和材<br>·新技术、新产品、新工                                                    |                                     |                                                                                                |                                                                           |                                                                                                    |
| 施工组织<br>设计                      | 其他内容<br>附件部分                                                                  |                                     |                                                                                                |                                                                           |                                                                                                    |
| <b>ANTI</b>                     |                                                                               |                                     |                                                                                                |                                                                           |                                                                                                    |
| 项目管理<br>机构资料                    |                                                                               |                                     |                                                                                                |                                                                           |                                                                                                    |
| 库                               |                                                                               |                                     |                                                                                                |                                                                           |                                                                                                    |
| 拟分包项<br>目情况表                    |                                                                               |                                     |                                                                                                |                                                                           |                                                                                                    |
| 3S                              |                                                                               |                                     |                                                                                                |                                                                           |                                                                                                    |
| 资格审查                            |                                                                               |                                     |                                                                                                |                                                                           |                                                                                                    |
|                                 |                                                                               |                                     |                                                                                                |                                                                           |                                                                                                    |
| 劳动合同<br>及社                      |                                                                               |                                     |                                                                                                |                                                                           |                                                                                                    |
| 黨                               |                                                                               |                                     |                                                                                                |                                                                           |                                                                                                    |
| 生成投标文件                          | $\leftarrow$<br>$\mathbf{m}$<br>×.                                            |                                     | $\blacksquare$                                                                                 | $M$ 0 0<br>$-$                                                            | 日   8   0<br>$\Box$<br>$-$                                                                                                    |
| 就绪 当前状态: 施工组织设计<br>江苏国泰新点软件有限公司 |                                                                               |                                     |                                                                                                |                                                                           |                                                                                                    |
| $\left( 2 \right)$              | <b>2 新点网络 2 新点软件</b><br>Window                                                | ■ 新点投标…<br>30 招标解决…<br>$\mathbf{z}$ | ■ 島 腾讯QQ   ■ 无标题 -<br>四 新点投标                                                                   | $\oplus$ 0 $\degree$ (<br>■ 新点投标…                                         | $97%$ $\left\lvert \right\rvert$ $\left\lvert \right\rvert$ $\left\lvert \right\rvert$ $\left\lvert \right\rvert$<br>家庭ロ中<br>9:44                                                                                                    |

在其他内容节点上,可以新增子节点,选择需要导入文件。

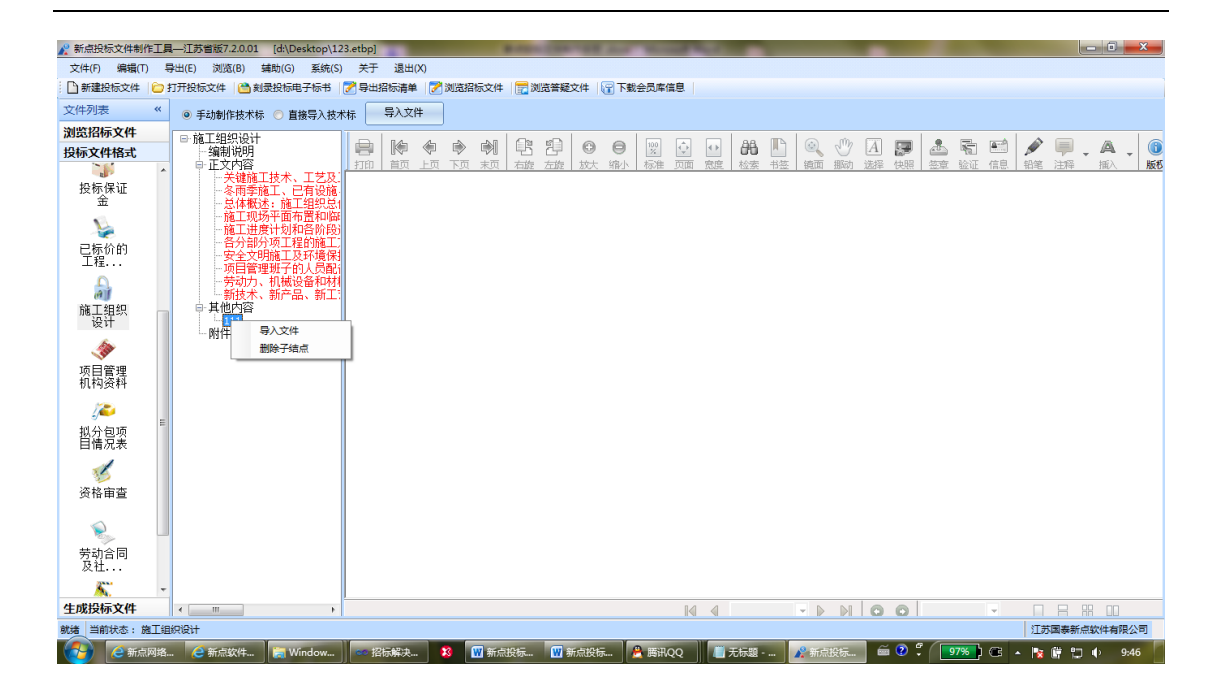

附件部分,可以新增子节点,在子节点上导入文件。这里支持的格式有 doc、docx、

pdf、dwg、dwf、png、jpg。

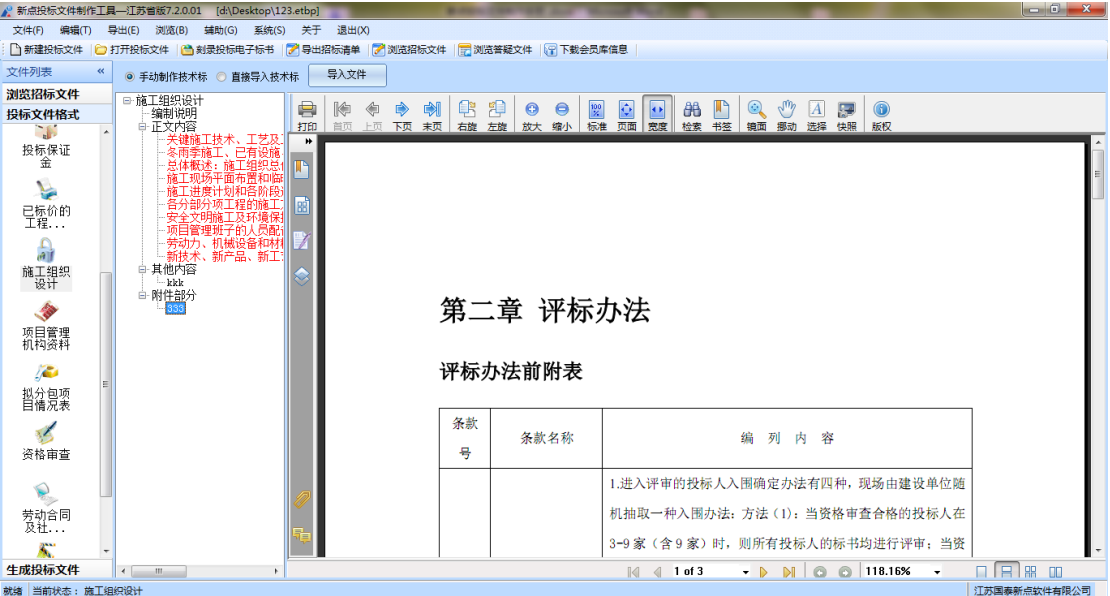

#### **2.1.8** 项目管理机构

软件自动获取该单位的网上资料,点击<点击此处可挑选材料>按钮,挑选招标 文件中规定需要挑选的资料即可。

#### 江苏网上抬投标运行平台-电子投标文件制作工具操作手册

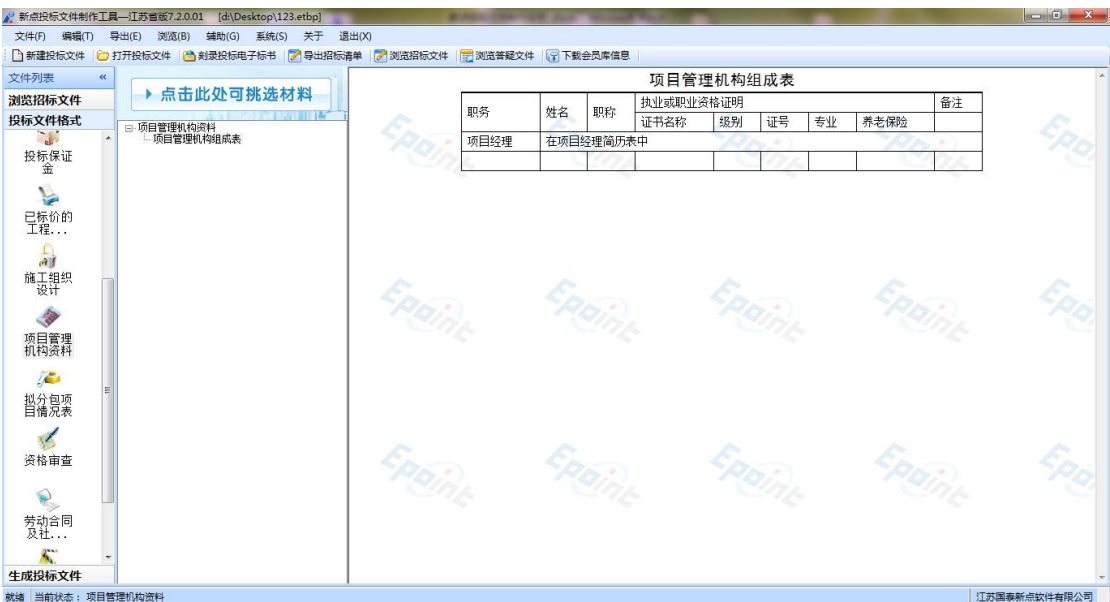

#### **2.1.9** 业绩资料

操作同项目管理机构

## **2.1.10** 资格审查材料

操作同项目管理机构

#### **2.1.11** 生成投标文件

此流程分为三个节点: :< 标书检查><生成投标文件>和<远程解密标书 >。

标书检查:包含未完成事项,清单符合性检查,单价及投标利润检查,取费检 查 ,以及计算错误检查。用户可以根据未完成事项提示,完成所需内容

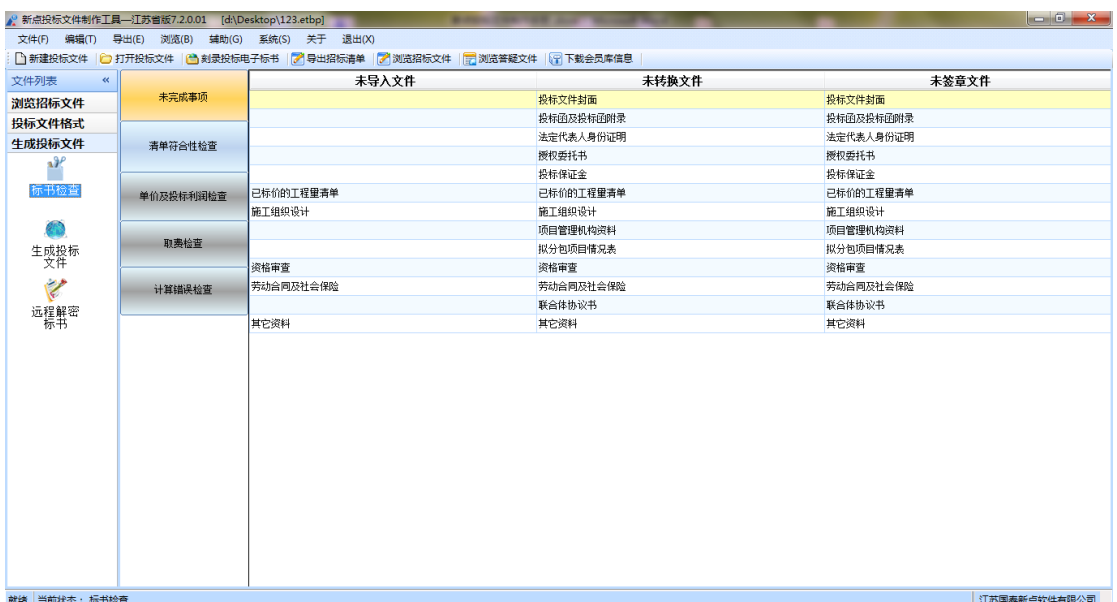

生成投标文件: 点击左边流程图上的【生成投标文件】,本软件为了方便用户进 行操作,在界面上可以看到导入了哪些文件,哪些文件已经转换成PDF,哪些文 件已经签章,点击 <转换>按钮,在电子标书一列可以查看/打印已经转换成PDF 格式的文件。也可以点击 <批量转换> 按钮。如果还未将文件转换成PDF 格式, 会弹出如下提示:

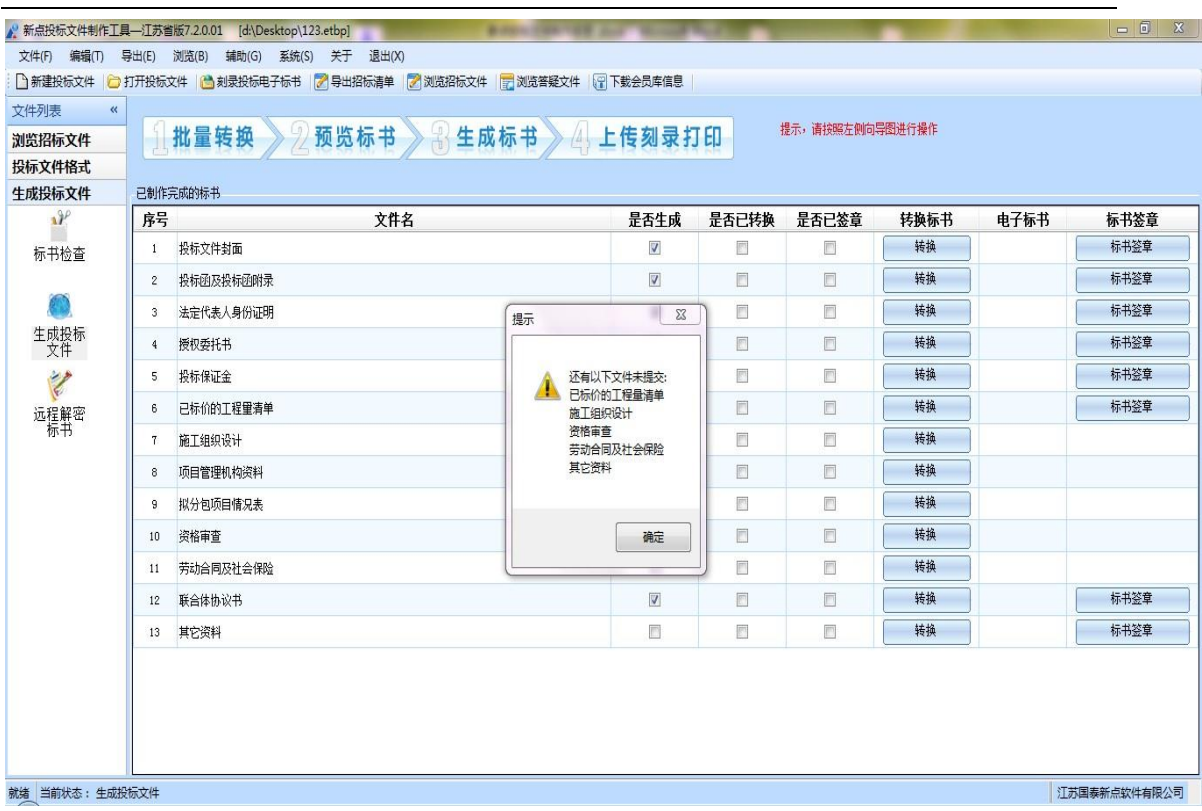

江苏网上招投标运行平台-电子投标文件制作工具操作手册

转换成PDF 以后,,在标书签章一列对未进行签章文件进行电子签章。所有步 骤都完成以后,按照上面的四步,生成标书。

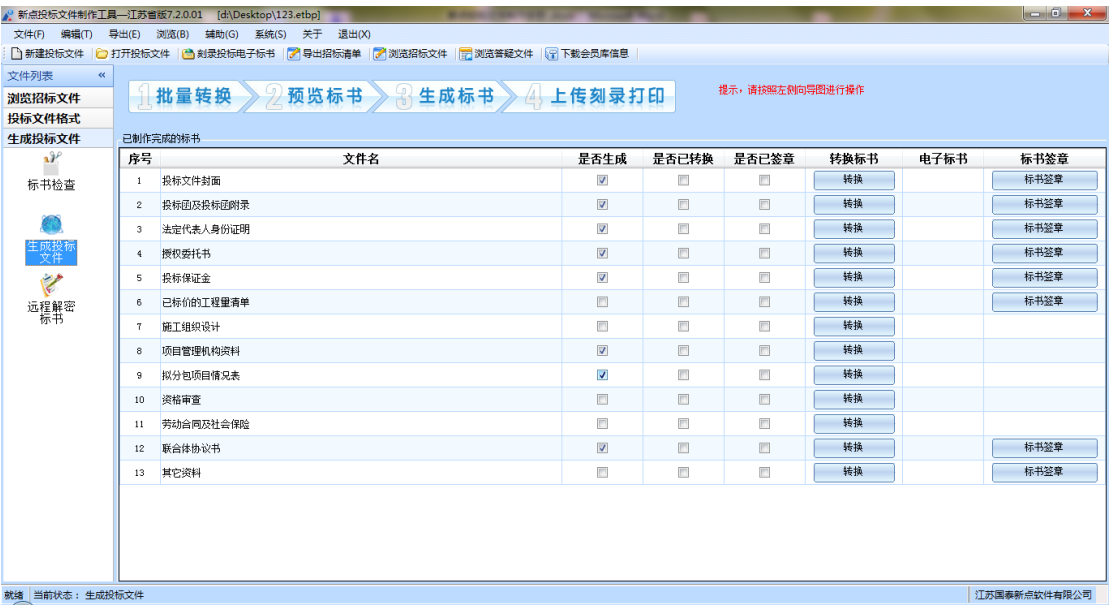

## <span id="page-35-0"></span>**2.2**、辅助功能介绍

#### **2.2.1.** "**PDF** 转换"

此项功能可以为单独文件的修改进行PDF 转换。

#### **2.2.2** "查看 **PDF**"

此项功能可以及时查看转换后的PDF 文件是否正确,并能及时修改。

#### **2.2.3.** "查看文件"

此项功能可以查看招标文件中的招标正文、招标工程量清单、法人证明和授权委 托书,还有设计图纸,以便用户制作投标文件。

#### **2.2.4.** "拆分文件"

此项功能可以将招标文件中的正文、清单和设计图纸等内容导出到用户指定的文 件夹,以便用户制作投标文件。

#### **2.2.5.** "在线升级"

此项功能可以在线升级软件和查看软件的升级情况。

#### **2.2.6.** "帮助文档"

此项功能可以查看软件使用说明文件。